# **Investitionsmanagement (IM)**

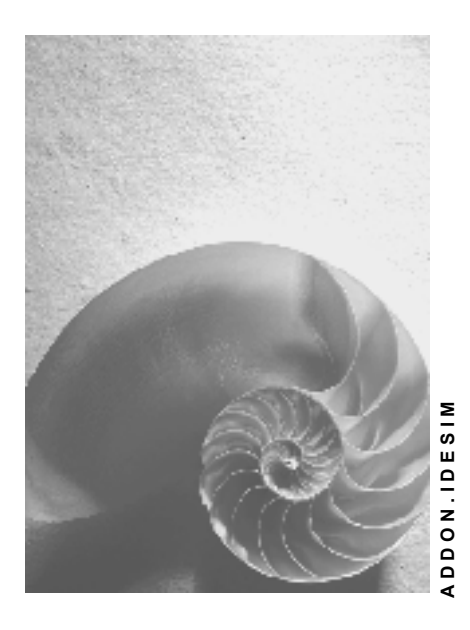

**Release 4.6C**

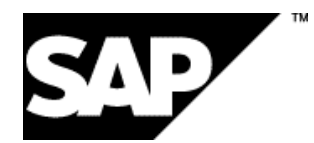

### **Copyright**

© Copyright 2001 SAP AG. Alle Rechte vorbehalten.

Weitergabe und Vervielfältigung dieser Publikation oder von Teilen daraus sind, zu welchem Zweck und in welcher Form

auch immer, ohne die ausdrückliche schriftliche Genehmigung durch SAP AG nicht gestattet. In dieser Publikation enthaltene Informationen können ohne vorherige Ankündigung geändert werden.

Die von SAP AG oder deren Vertriebsfirmen angebotenen Software-Produkte können Software-Komponenten auch anderer Software-Hersteller enthalten.

Microsoft®, WINDOWS®, NT®, EXCEL®, Word®, PowerPoint® und SQL Server® sind eingetragene Marken der Microsoft Corporation.

IBM $^{\circ}$ , DB2 $^{\circ}$ , OS/2 $^{\circ}$ , DB2/6000 $^{\circ}$ , Parallel Sysplex $^{\circ}$ , MVS/ESA $^{\circ}$ , RS/6000 $^{\circ}$ , AIX $^{\circ}$ , S/390 $^{\circ}$ , AS/400<sup>®</sup>, OS/390<sup>®</sup> und OS/400<sup>®</sup> sind eingetragene Marken der IBM Corporation.

ORACLE<sup>®</sup> ist eine eingetragene Marke der ORACLE Corporation.

INFORMIX<sup>®</sup>-OnLine for SAP und Informix<sup>®</sup> Dynamic Server<sup>™</sup> sind eingetragene Marken der Informix Software Incorporated.

UNIX<sup>®</sup>, X/Open<sup>®</sup>, OSF/1<sup>®</sup> und Motif<sup>®</sup> sind eingetragene Marken der Open Group.

HTML, DHTML, XML, XHTML sind Marken oder eingetragene Marken des W3C®, World Wide Web Consortium,

Massachusetts Institute of Technology.

JAVA® ist eine eingetragene Marke der Sun Microsystems, Inc.

JAVASCRIPT<sup>®</sup> ist eine eingetragene Marke der Sun Microsystems, Inc., verwendet unter der Lizenz der von Netscape entwickelten und implementierten Technologie.

SAP, SAP Logo, R/2, RIVA, R/3, ABAP, SAP ArchiveLink, SAP Business Workflow, WebFlow, SAP EarlyWatch, BAPI, SAPPHIRE, Management Cockpit, mySAP.com Logo und mySAP.com sind Marken oder eingetragene Marken der SAP AG in Deutschland und vielen anderen Ländern weltweit. Alle anderen Produkte sind Marken oder eingetragene Marken der jeweiligen Firmen.

## **Symbole**

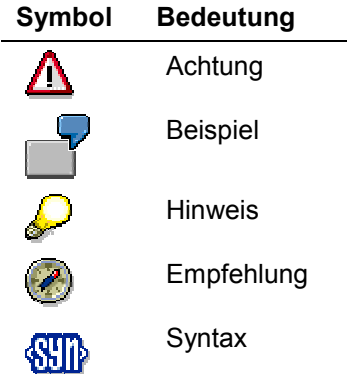

### **Inhalt**

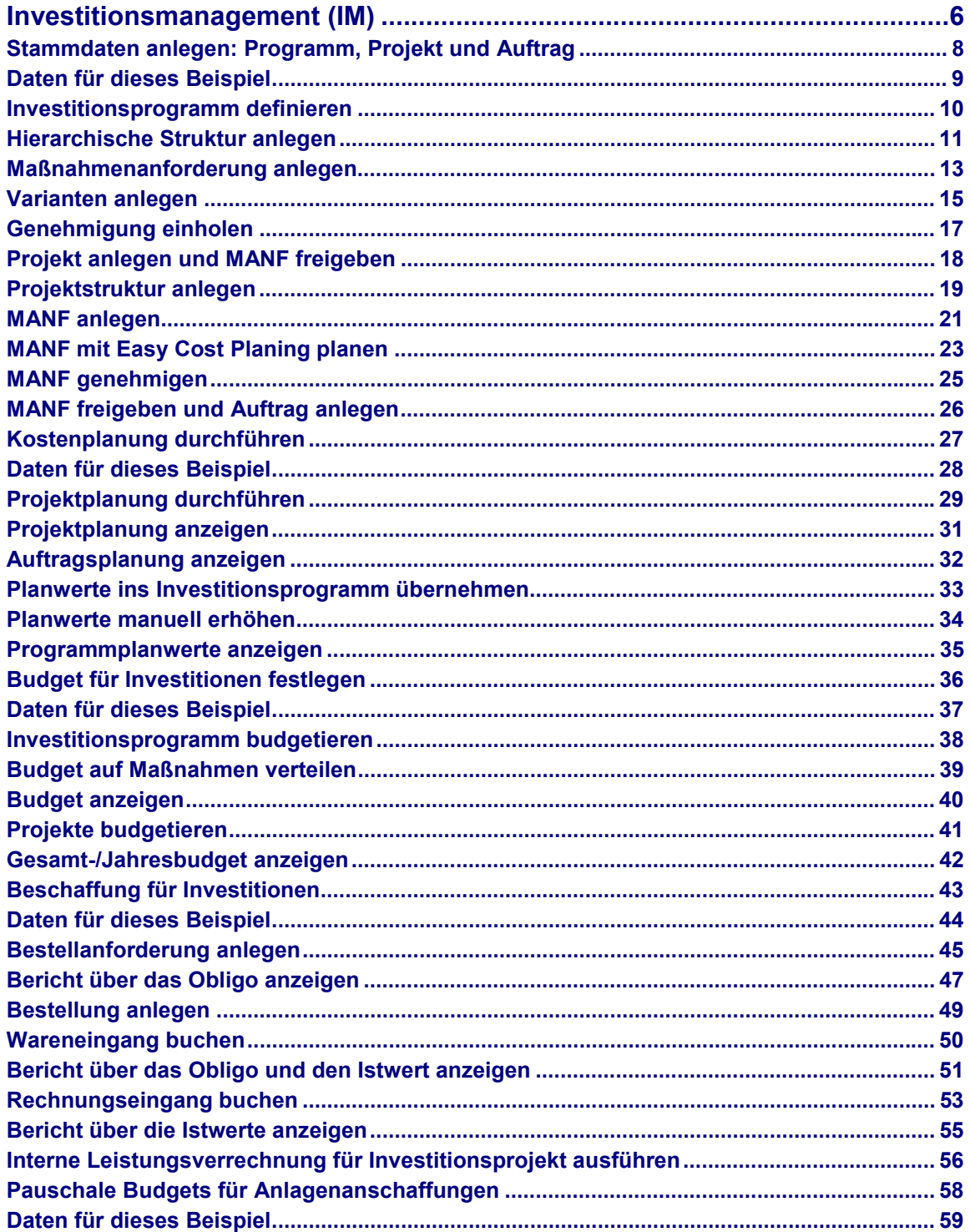

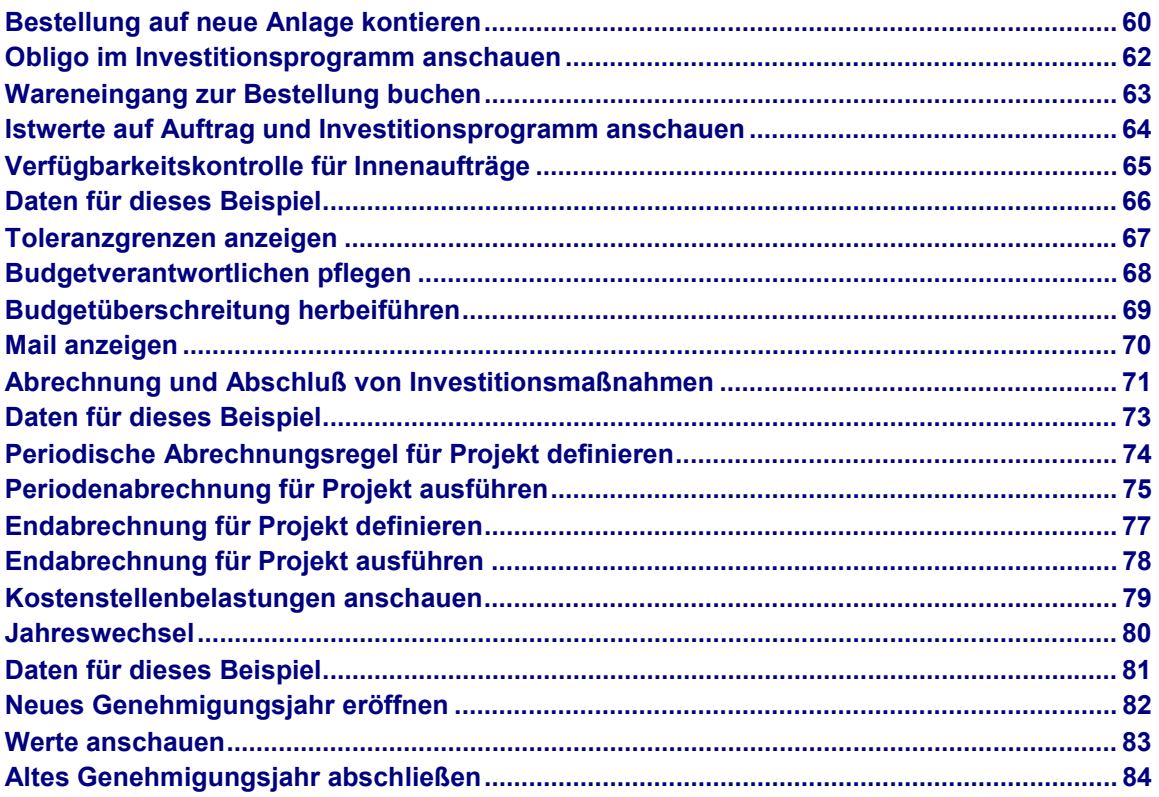

#### **Investitionsmanagement (IM)**

## <span id="page-5-0"></span>**Investitionsmanagement (IM)**

Investitionsprogramme verwenden Sie, um Budgets zu verwalten, die zahlreiche Einzelmaßnahmen (also Aufträge oder Projekte) umfassen können. Das Investitionsprogramm besteht aus Einzelpositionen, die in einer hierarchischen Struktur miteinander verbunden werden.

Die hierarchische Struktur des Investitionsprogramms ist beliebig definierbar und unabhängig von den Organisationsbegriffen (z.B. Geschäftsbereiche, Werke usw.) des R/3 Systems. Neben der Strukturierung entsprechend der organisatorischen Aufbauorganisation eines Unternehmens kommen zum Beispiel auch die Strukturierung nach Größenordnung der zugeordneten Maßnahmen in Frage. Als Maßnahmen sind Innenaufträge, Instandhaltungsaufträge und Projekte (Top PSP Element und andere PSP Elemente) zulässig.

Neben den Gesamtplan- und Gesamtbudgetwerten, die die Genehmigungsseite des Investitionsprogramms abbilden, können Sie auch Jahreswerte im Investitionsprogramm verwalten. Für die Investitionsmaßnahmen, die Sie durchführen möchten (z. B. Bau eines neuen Verwaltungsgebäudes, Beschaffung und Installation neuer Hardware in einer Firma, Ausbau von Werken oder Produktionslinien usw.) stehen Ihnen im System Aufträge oder Projekte zur Verfügung.

Hauptunterschiede zwischen diesen beiden Objekten sind:

- Die hierarchische Strukturierung der kostentragenden Objekte steht nur für Projekte zur Verfügung.
- Aufträge sind immer eindimensional, d. h. es ist z. B. nicht möglich Budgets innerhalb mehrerer Aufträge strukturiert von oben nach unten zu verteilen.
- Auch die Integration zu Netzplänen und logistischen Funktionen ist nur für Projekte vorgesehen. So sind z. B. Kapazitäts- und Ressourcenplanung auf Aufträgen nicht möglich.

In dem verwendeten Investitionsprogramm wird der Investitionsplan und das Investitionsbudget aufgestellt und maßnahmenübergreifend überwacht. Die höchste Ebene im Investitionsprogramm stellt der Knoten für den Kostenrechnungskreis dar. Auf zweiter Ebene wird dieser Knoten aufgeteilt nach den Investitionen in den zwei Tochterfirmen, die zu diesem Kostenrechnungskreis gehören. Es handelt sich hierbei um eine deutsche und eine britische Tochter unserer Modellfirma IDES. Im weiteren verfolgen wir nun den deutschen Zweig weiter; der britische Zweig wird durch die britische Firma gepflegt. Um den verschiedenen Organisationseinheiten gerecht zu werden, soll der deutsche Zweig des Investitionsprogramms nach Investitionen für den Produktionsbereich, den Verwaltungsbereich und den Vertriebsbereich aufgegliedert werden. Da im Verwaltungsbereich sowohl Investitionen in ein neues Verwaltungsgebäude als auch in die technische Ausstattung geplant sind, wird diese Position des Investitionsprogramms noch einmal entsprechend untergliedert.

#### **Prozesse Investitionsmanagement**

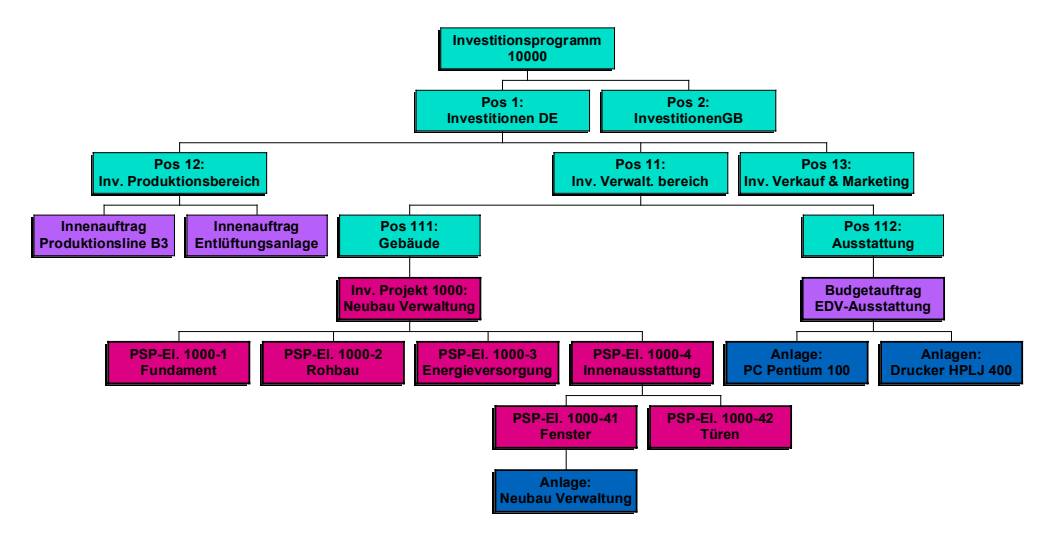

(Farben: Grün: Positionen des Investitionsprogramms, Rot: Investitionsprojekt, Violett: Investitionsaufträge, Blau: Anlagen)

### **Prozesse Investitionsmanagement**

- Ein neues Investitionsprogramm initiieren Sie mit Stammdaten anlegen: Programm, Projekt und Auftrag [Seite [8\]](#page-7-0). Dabei werden neue Objekte über Maßnahmenanforderungen angelegt.
- Für das so [en](#page-26-0)tstandene Investitionsprogramm werden Sie eine Kostenplanung durchführen [Seite 27].
- Aus der Pl[anu](#page-35-0)ng heraus können Sie dann das endgültige Budget für Investitionen festlegen [Seite 36].
- Damit Sie sehen könne[n, w](#page-42-0)ie sich die Istwerte darstellen, führen Sie die Beschaffung für Investitionen [Seite 43] durch.
- Pauschale Budgets für Anlagenanschaffungen [Seite 58] nutzen Sie für Investitionen, die Sie direkt aktivieren wollen.
- Einen Überblick über die verfügbaren Mittel, schaffe[n S](#page-64-0)ie sich am Beispiel der Verfügbarkeitskontrolle für Innenaufträge [Seite 65].
- Schließlich erfolgt die Abrechnung und Abschluß von Investitionsmaßnahmen [Seite 71].
- Wollen Sie Ihr Programm [in d](#page-79-0)en folgenden Jahren noch verwenden, so führen Sie den Jahreswechsel [Seite 80] durch.

#### **Stammdaten anlegen: Programm, Projekt und Auftrag**

## <span id="page-7-0"></span>**Stammdaten anlegen: Programm, Projekt und Auftrag**

### **Einsatzmöglichkeit**

In diesem Prozeß werden Sie ein komplettes Investitionsprogramm aufbauen, welches ein Projekt und einen Auftrag als Maßnahme führt.

### **Ablauf**

Die Daten zu diesem Prozeß finden Sie unter 1 [Seite [9\]](#page-8-0).

1. Zunächst werden Sie ein Investitionsprogramm anlegen, es besteht aus der Programmdefinition, den Programmpositionen und der hierarchischen Programmstruktur.

Investitionsprogramm definieren [Seite [10\]](#page-9-0)

Hierarchische Struktur anlegen [Seite [11\]](#page-10-0)

- 2. Danach werden Sie eine Maßmahmenanforderung (MANF) anlegen, aus der als Realisierungsobjekt ein Projekt hervorgehen wird.
- Sie werden zwei verschiedene Varianten anlegen, eine davon planen, die wirtschaftlichen Kennzahlen berechnen und schließlich genehmigen.

Maßnahmenanforderung anlegen [Seite [13\]](#page-12-0)

Varianten anlegen [Seite [15\]](#page-14-0)

Genehmigung einholen [Seite [17\]](#page-16-0)

Nach dem Freigeben der MANF legen Sie die Struktur des Projektes an.

Projekt anlegen und MANF freigeben [Seite [18\]](#page-17-0)

Projektstruktur anlegen [Seite [19\]](#page-18-0)

3. Des weiteren werden Sie eine MANF anlegen, aus der ein Auftrag hervorgehen wird. Die Kosten werden über Easy Cost Planing geplant.

MANF anlegen [Seite [21\]](#page-20-0)

MANF mit Easy Cost Planing planen [Seite [23\]](#page-22-0)

Um einen Auftrag zu erhalten, werden Sie die MANF genehmigen und freigeben.

MANF genehmigen [Seite [25\]](#page-24-0)

MANF freigeben und Auftrag anlegen [Seite [26\]](#page-25-0)

#### **Daten für dieses Beispiel**

# <span id="page-8-0"></span>**Daten für dieses Beispiel**

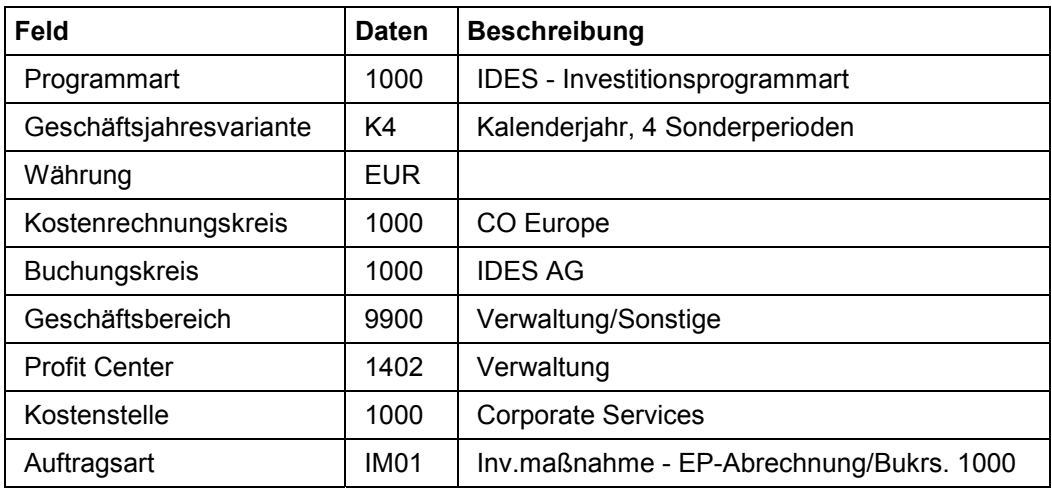

#### **Investitionsprogramm definieren**

## <span id="page-9-0"></span>**Investitionsprogramm definieren**

1. Rufen Sie die Transaktion folgendermaßen auf:

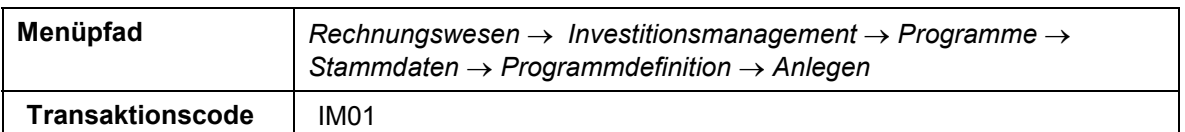

2. Nehmen Sie folgende Eingaben vor:

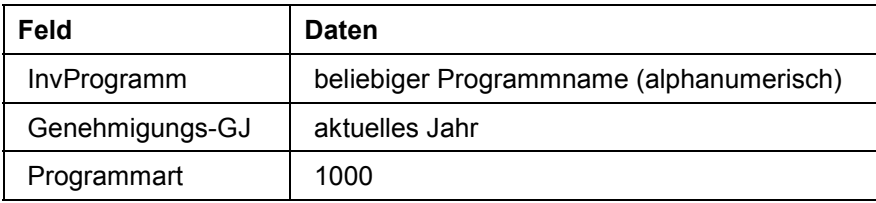

- 3. Wählen Sie $\mathcal{G}$ .
- 4. Nehmen Sie folgende Eingaben vor:

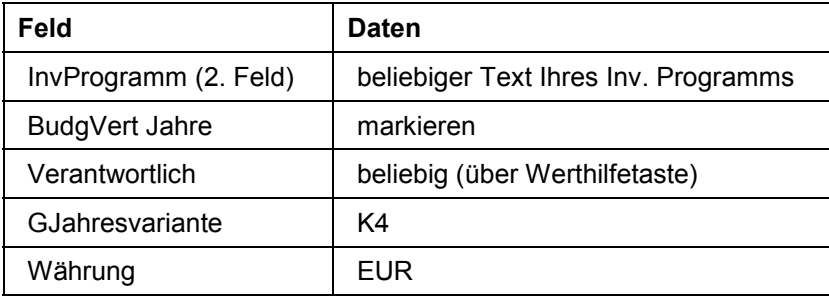

- 5. Wählen Sie  $\Box$ .
- 6. Wählen Sie  $\mathbf{\hat{Q}}$ .

### **Ergebnis**

Sie haben ein Investitionsprogramm mit Ihrer Nummer und Bezeichnung definiert.

#### **Hierarchische Struktur anlegen**

## <span id="page-10-0"></span>**Hierarchische Struktur anlegen**

1. Rufen Sie die Transaktion folgendermaßen auf:

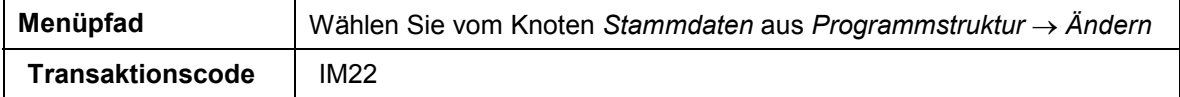

2. Nehmen Sie folgende Eingaben vor:

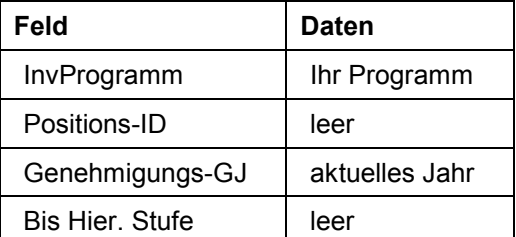

- 3. Wählen Sie  $\mathcal{C}$ .
- 4. Positionieren Sie den Cursor auf Ihrem Programm und wählen Sie **...**
- 5. Nehmen Sie im Dialogfenster *Anlegen Top-Position* folgende Eingaben vor:

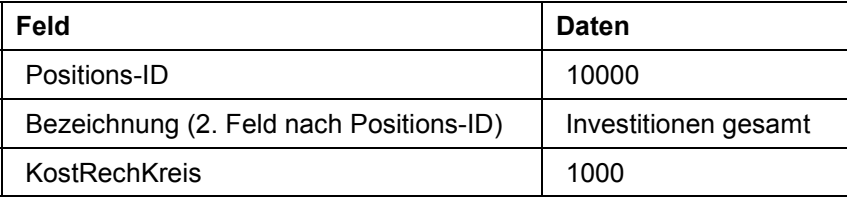

- 6. Wählen Sie  $\mathcal{V}$ .
- 7. Positionieren Sie den Cursor auf Position 10000 und wählen Sie  $\Box$ .
- 8. Nehmen Sie im Dialogfenster *InvProgrammpositionen anlegen* folgende Eingaben vor:

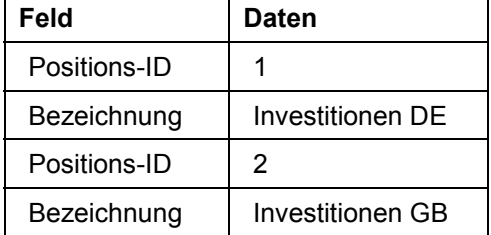

- 9. Wählen Sie *Übernehmen*.
- 10. Wählen Sie  $\Box$ .
- 11. Positionieren Sie den Cursor auf Position 1 und wählen Sie ...
- 12. Nehmen Sie folgende Eingabe vor:

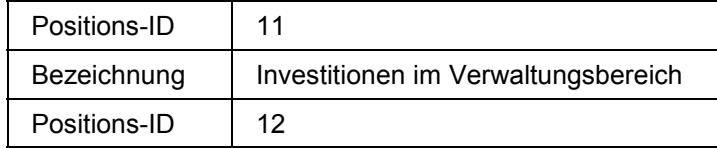

#### **Hierarchische Struktur anlegen**

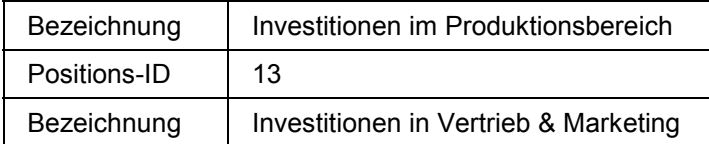

- 13. Wählen Sie *Übernehmen*.
- 14. Wählen Sie  $\Box$ .
- 15. Positionieren Sie den Cursor auf Position 11 und wählen Sie  $\Box$ .

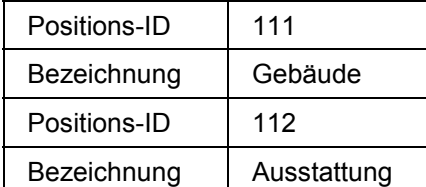

16. Wählen Sie *Übernehmen*.

17. Wählen Sie  $\blacksquare$ .

18. Wählen Sie  $\mathbf{\odot}$ .

## **Ergebnis**

Sie haben zu Ihrem Investitionsprogramm Positionen hinzugefügt.

#### **Maßnahmenanforderung anlegen**

## <span id="page-12-0"></span>**Maßnahmenanforderung anlegen**

1. Rufen Sie die Transaktion folgendermaßen auf:

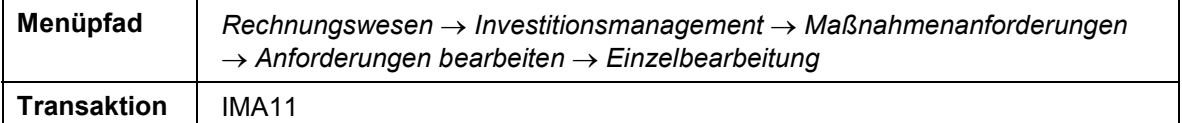

- 2. Wählen Sie  $\Box$ .
- 3. Nehmen Sie folgende Eingabe vor:

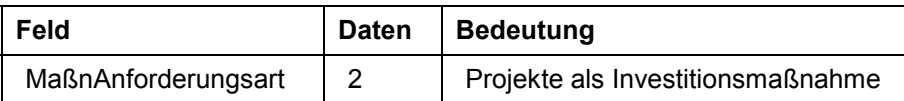

- 4. Wählen Sie  $\mathcal{L}$ .
- 5. Nehmen Sie im Dialogfenster *Kostenrechnungskreis setzen* folgende Eingabe vor:

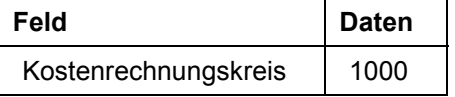

- 6. Wählen Sie  $\mathbf{V}$ .
- 7. Nehmen Sie auf der Registerkarte *Allgemeine Daten* folgende Eingaben vor:

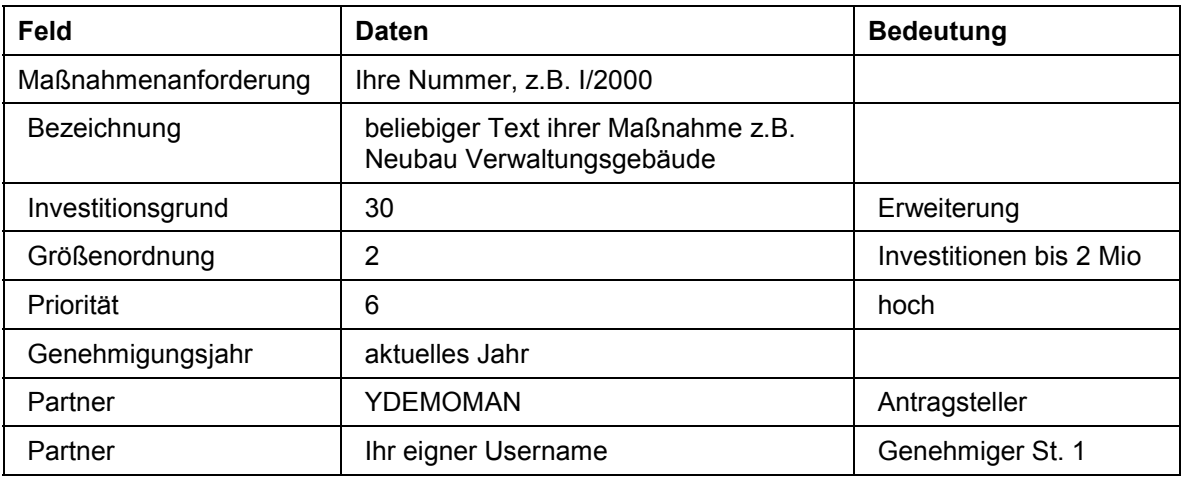

8. Nehmen Sie auf der Registerkarte *Steuerung* folgende Eingaben vor:

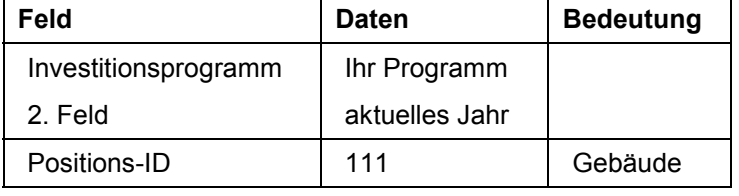

9. Nehmen Sie auf der Registerkarte *OrgEinheiten* folgende Eingaben vor:

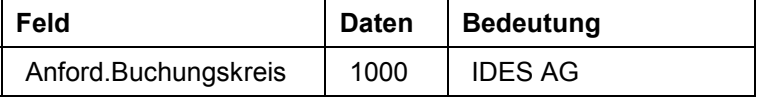

#### **Maßnahmenanforderung anlegen**

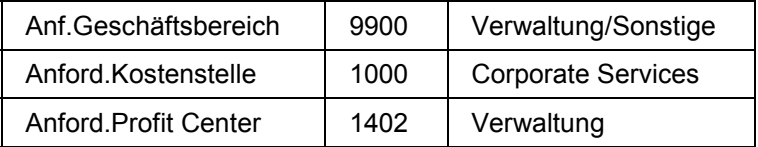

10. Wählen Sie  $\blacksquare$ .

11. Wählen Sie  $\hat{\mathbf{C}}$ .

## **Ergebnis**

Es wurde eine neue Maßnahmenanforderung angelegt.

## <span id="page-14-0"></span>**Varianten anlegen**

### **Voraussetzungen**

Sie haben eine Maßnahmenanforderung angelegt.

### **Vorgehensweise**

1. Rufen Sie die Transaktion folgendermaßen auf:

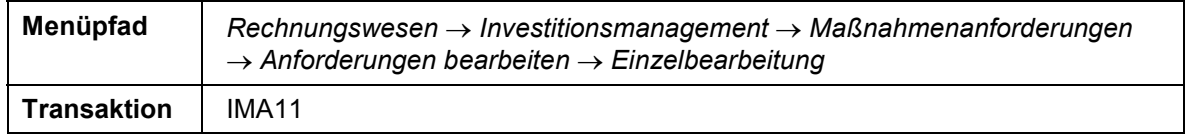

- 2. Rufen Sie Ihre Maßnahmenanforderung mit Doppelklick auf.
- 3. Wählen Sie  $\mathscr{I}$ .
- 4. Nehmen Sie auf der Registerkarte *Varianten* folgende Eingaben vor:

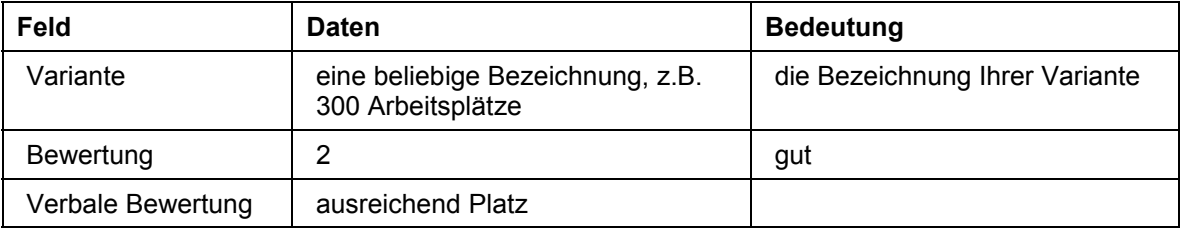

5. Nehmen Sie auf der Registerkarte *Planversionen* folgende Eingaben vor:

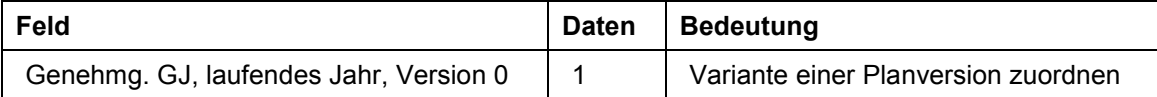

6. Nehmen Sie auf der Registerkarte *Planwerte* folgende Eingaben vor:

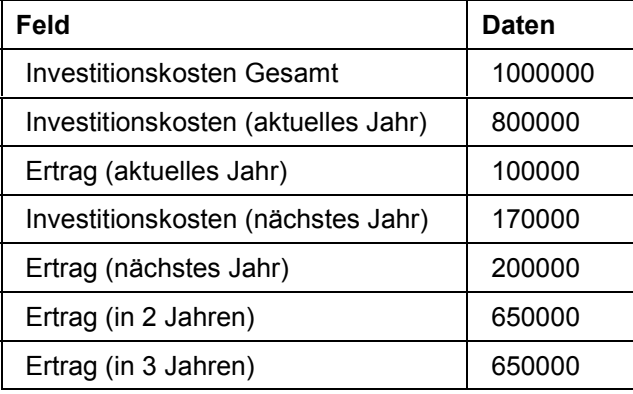

- 7. Um die Summen zu bilden, wählen Sie  $\mathcal{G}$ .
- 8. Wählen Sie die Registerkarte *Wirtschaftl.*
- 9. Wählen Sie *Wirtschaftlichkeitskennzahlen berechnen*.

Die Felder werden mit den entsprechenden Daten gefüllt.

#### **Varianten anlegen**

- 10. Um eine weitere Variante zu dieser Maßnahmenanforderung anzulegen, wählen Sie  $\square$  im Varianten-Bereich.
- 11. Nehmen Sie auf der Registerkarte *Allg. Daten* folgende Eingaben vor:

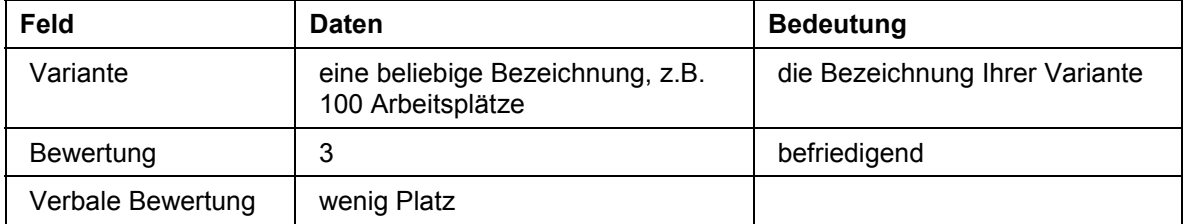

12. Nehmen Sie auf der Registerkarte *Planversionen* folgende Eingaben vor:

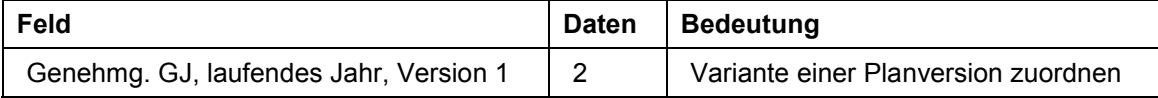

13. Wählen Sie **B**.

14. Wählen Sie  $\mathbf{\hat{\Xi}}$ .

### **Ergebnis**

Sie haben zwei unterschiedliche Varianten zu Ihrer Maßnahmenanforderung angelegt.

## <span id="page-16-0"></span>**Genehmigung einholen**

### **Voraussetzungen**

Sie haben eine Maßnahmenanforderung mit mindestens einer Variante angelegt.

#### **Vorgehensweise**

1. Rufen Sie die Transaktion folgendermaßen auf:

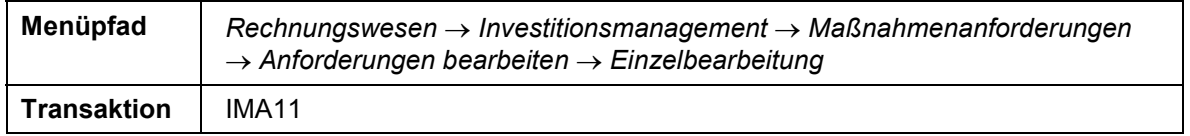

- 2. Positionieren Sie den Cursor auf Ihre MANF und wählen Sie  $\mathscr{D}$ .
- 3. Wählen Sie die Registerkarte *Steuerung*.
- 4. Wählen Sie *Zur Genehmigung*.
- 5. Schlagen Sie Variante 1 zur Genehmigung vor, indem Sie *Genehmigen* markieren und bei der zweiten Variante *Ablehnen* markieren.
- 6. Wählen Sie  $\mathcal{V}$ .
- 7. Wählen Sie  $\mathbf{E}$ .
- 8. Wählen Sie  $\mathbf{Q}$ .

Um die MANF zu genehmigen, wechseln Sie in Ihren Posteingang.

9. Rufen Sie die Transaktion folgendermaßen auf:

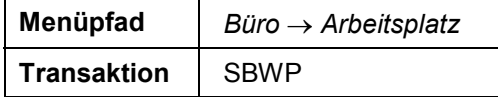

- 10. Wählen Sie Eingang → Workflow → gruppiert nach Aufgaben → Maßnahmenanforderung *genehmigen*.
- 11. Rufen Sie das Workflow-Item Ihrer MANF mit Doppelklick auf.

Das System zeigt in einem neuen Modus die MANF zur Kontrolle an.

- 12. Beenden Sie den neuen Modus.
- 13. Wählen Sie *Genehmigen*.
- 14. Wählen Sie  $\mathbf{Q}$ .

### **Ergebnis**

Sie haben nun die MANF genehmigt.

#### **Projekt anlegen und MANF freigeben**

## <span id="page-17-0"></span>**Projekt anlegen und MANF freigeben**

#### **Voraussetzungen**

Sie haben eine MANF genehmigen lassen.

#### **Vorgehensweise**

1. Rufen Sie die Transaktion folgendermaßen auf:

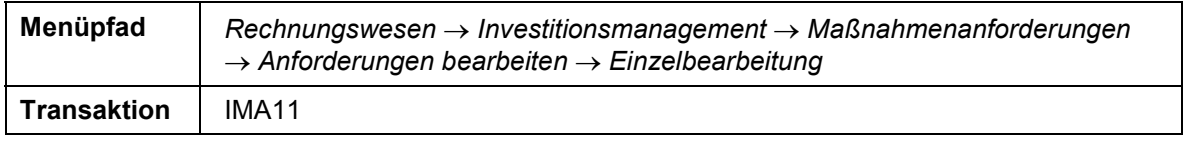

- 2. Positionieren Sie den Cursor auf Ihre MANF und wählen Sie  $\mathscr{P}$ .
- 3. Wählen Sie die Registerkarte *Maßnahmen/Anlagen*.
- 4. Wählen Sie *PSP-Element*.
- 5. Wählen Sie  $\mathcal{V}$ .
- 6. Wählen Sie die Registerkarte *Steuerung*.
- 7. Wählen Sie *Freigeben*.
- 8. Wählen Sie  $\blacksquare$ .
- 9. Wählen Sie  $\mathbf{\Omega}$ .

### **Ergebnis**

Es wird ein Projekt angelegt, das die Maßnahmenanforderung ersetzt.

## <span id="page-18-0"></span>**Projektstruktur anlegen**

#### **Voraussetzungen**

Sie haben ein Projekt definiert.

#### **Vorgehensweise**

1. Rufen Sie die Transaktion folgendermaßen auf:

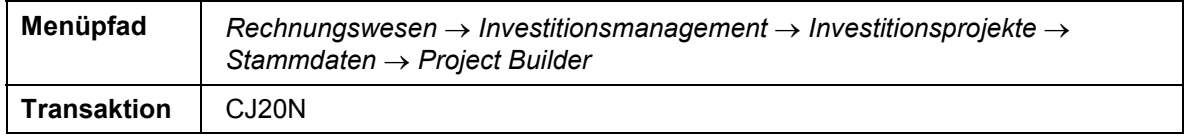

- 2. Wählen Sie  $\mathcal{V}$ .
- 3. Rufen Sie die *Projektdefinitionen* im Arbeitsvorrats-Bereich mit Doppelklick auf.
- 4. Nehmen Sie folgende Eingaben vor:

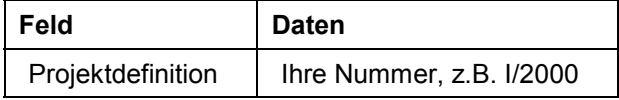

5. Wählen Sie  $\mathbf{Z}$ .

Ihr Projekt wird unter den Projektdefinitionen hinzugefügt.

6. Rufen Sie Ihr Projekt mit Doppelklick auf.

Das Top PSP Element wurde bereits hinzugefügt. Sie fügen nun die weiteren PSP Elemente hinzu.

- 7. Wählen Sie im linken Bildbereich *Vorlagen*.
- 8. Wählen Sie <sup>D</sup>neben **Einzelne Objekte**.
- 9. Markieren Sie *PSP-Element* und ziehen es mit gedrückter linker Maustaste auf Ihr Top PSP-Element ( $\triangle$  Neubau Verwaltungsgebäude)
- 10. Nehmen Sie im Bildbereich *Identifikation und Sichtenauswahl* folgende Eingabe vor:

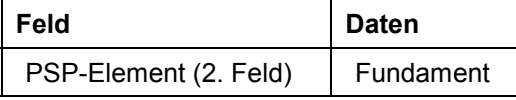

11. Wählen Sie  $\mathbf{Q}$ .

12. Führen Sie die Schritte 9 - 11 für folgende Eingaben durch:

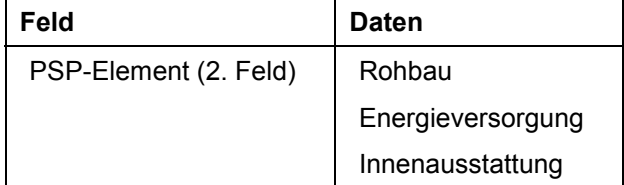

#### **Projektstruktur anlegen**

- 13. Markieren Sie *PSP-Element* und ziehen es mit gedrückter linker Maustaste auf das PSP-Element  $\Delta$  Innenausstattung.
- 14. Nehmen Sie folgende Eingabe vor:

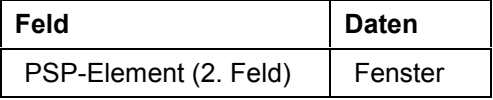

15. Wählen Sie  $\mathbf{Z}$ .

16. Führen Sie die Schritte 13 - 15 für folgende Eingabe durch:

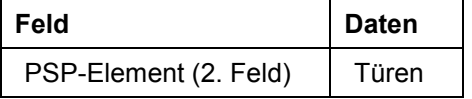

Geben Sie das neue Projekt frei, damit es beplant werden kann.

- 17. Markieren Sie Ihre Projektdefinition (z.B. *Neubau Verwaltungsgebäude*) und wählen Sie **Bearbeiten → Status → Freigeben.**
- 18. Wählen Sie  $\blacksquare$ .
- 19. Wählen Sie  $\mathbf{Q}$ .

### **Ergebnis**

Sie haben Ihr Projekt strukturiert. Außerdem wurde durch die Freigabe des Projekts die AiB`s angelegt. Diese können Sie sich mit *Bearbeiten → PSP Element → Investitionsprogramme → Anlage im Bau* pro PSP-Element anschauen.

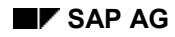

## <span id="page-20-0"></span>**MANF anlegen**

1. Rufen Sie die Transaktion folgendermaßen auf:

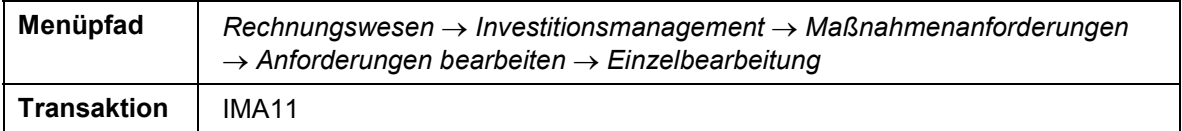

- 2. Wählen Sie  $\Box$ .
- 3. Nehmen Sie folgende Eingaben vor:

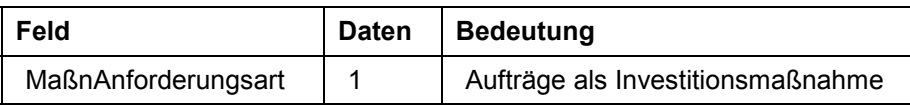

4. Wählen Sie  $\mathbf{V}$ .

5. Nehmen Sie auf der Registerkarte *Allgemeine Daten* folgende Eingaben vor:

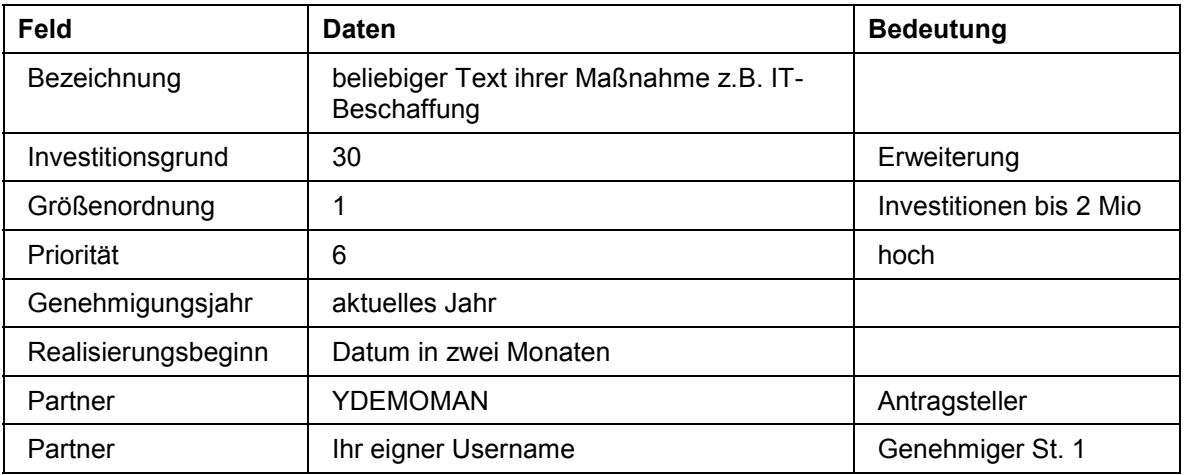

6. Nehmen Sie auf der Registerkarte *Steuerung* folgende Eingaben vor:

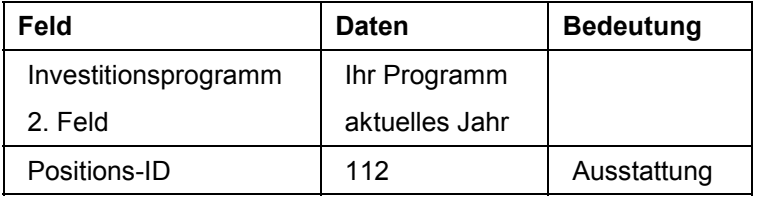

7. Nehmen Sie auf der Registerkarte *OrgEinheiten* folgende Eingaben vor:

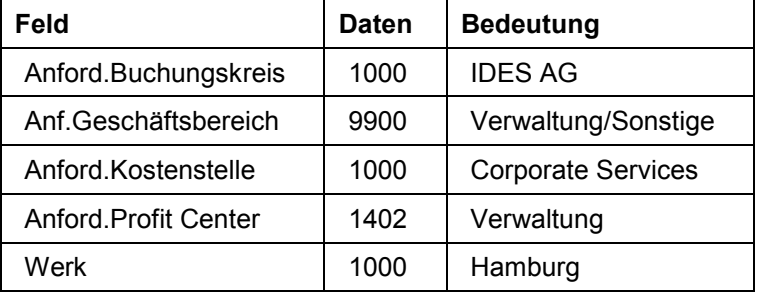

#### **MANF anlegen**

8. Wählen Sie

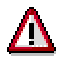

Das System quittiert die Maßnahmenanforderung und ordnet ihr eine Nummer zu. Notieren Sie diese, sie wird später benötigt.

9. Wählen Sie  $\mathbf{Q}$ .

## **Ergebnis**

Es wurde eine neue Maßnahmenanforderung angelegt.

## <span id="page-22-0"></span>**MANF mit Easy Cost Planing planen**

### **Voraussetzungen**

Sie haben eine Maßnahmenanforderung angelegt.

### **Vorgehensweise**

1. Rufen Sie die Transaktion folgendermaßen auf:

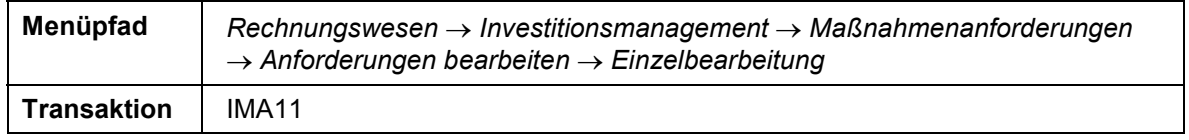

- 2. Rufen Sie Ihre Maßnahmenanforderung mit Doppelklick auf.
- 3. Wählen Sie  $\mathscr{P}$ .
- 4. Nehmen Sie auf der Registerkarte *Varianten* folgende Eingaben vor:

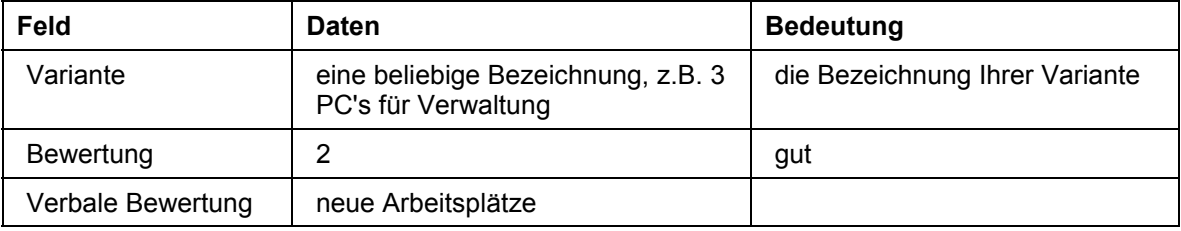

5. Nehmen Sie auf der Registerkarte *Planversionen* folgende Eingaben vor:

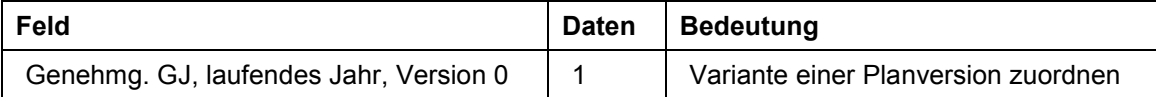

Im folgenden werden Sie die Planwerte anlegen.

- 6. Wählen Sie die Registerkarte *Planwerte.*
- 7. Wählen Sie  $\mathbb{R}$ .
- 8. Wählen Sie *Planungsvorlage auswählen*.
- 9. Nehmen Sie im Dialogfenster folgende Eingabe vor:

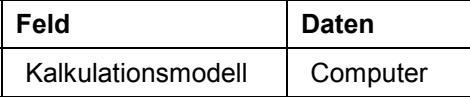

- 10. Wählen Sie V.
- 11. Wählen Sie  $\mathcal{V}$ .

Im folgenden haben Sie die Möglichkeit zwischen verschiedenen Ausstattungsmerkmalen der PC's zu wählen.

12. Nehmen Sie folgende Eingaben vor:

#### **MANF mit Easy Cost Planing planen**

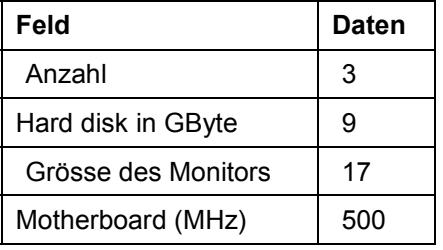

13. Wählen Sie *Übernehmen*.

14. Wählen Sie  $\bigodot$ .

Die Planwerte werden in die MANF übernommen.

15. Wählen Sie  $\blacksquare$ .

16. Wählen Sie  $\mathbf{\hat{C}}$ .

## <span id="page-24-0"></span>**MANF genehmigen**

### **Voraussetzungen**

Sie haben eine Maßnahmenanforderung mit mindestens einer Variante angelegt.

#### **Vorgehensweise**

1. Rufen Sie die Transaktion folgendermaßen auf:

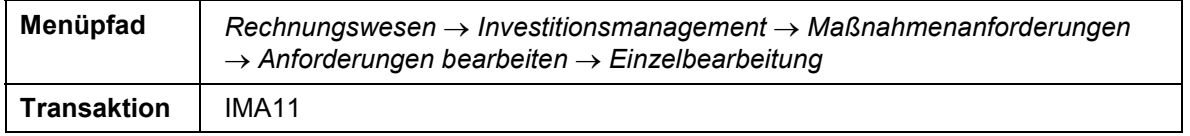

- 2. Positionieren Sie den Cursor auf Ihre MANF und wählen Sie  $\mathscr{D}$ .
- 3. Wählen Sie auf die Registerkarte *Steuerung*.
- 4. Wählen Sie *Zur Genehmigung*.
- 5. Wählen Sie  $\blacksquare$ .
- 6. Wählen Sie  $\mathbf{Q}$ .

Um die MANF zu genehmigen, wechseln Sie in Ihren Posteingang.

7. Rufen Sie die Transaktion folgendermaßen auf:

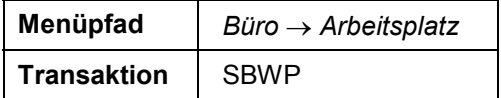

- 8. Wählen Sie Eingang → Workflow → gruppiert nach Aufgaben → Maßnahmenanforderung *genehmigen*.
- 9. Rufen Sie das Workflow-Item Ihrer MANF mit Doppelklick auf.

Das System zeigt in einem neuen Modus die MANF zur Kontrolle an.

- 10. Beenden Sie den neuen Modus.
- 11. Wählen Sie *Genehmigen*.
- 12. Wählen Sie  $\mathbf{\Omega}$ .

#### **Ergebnis**

Sie haben nun die MANF genehmigt.

#### **MANF freigeben und Auftrag anlegen**

## <span id="page-25-0"></span>**MANF freigeben und Auftrag anlegen**

#### **Voraussetzungen**

Sie haben eine MANF genehmigen lassen.

#### **Vorgehensweise**

1. Rufen Sie die Transaktion folgendermaßen auf:

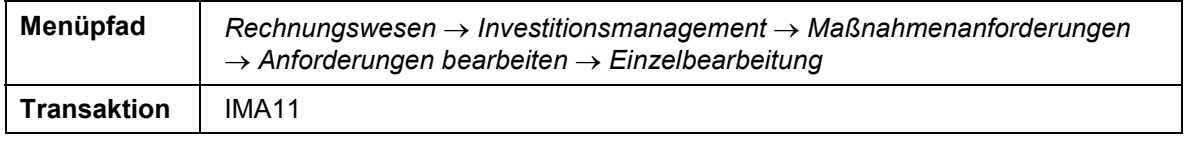

- 2. Positionieren Sie den Cursor auf Ihre MANF und wählen Sie  $\mathscr{P}$ .
- 3. Wechseln Sie auf die Registerkarte *Steuerung*.
- 4. Wählen Sie *Freigeben*.
- 5. Wählen Sie die Registerkarte *Maßnahmen/Anlagen*.
- 6. Wählen Sie *Auftrag*.
- 7. Wählen Sie  $\mathcal{V}$ .
- 8. Wählen Sie  $\blacksquare$

Das System meldet in der Statuszeile die Nummer des Auftrags. Notieren Sie diese.

### **Ergebnis**

Es wird ein neuer Auftrag angelegt, der die Maßnahmenanforderung ersetzt. Die Planwerte der MANF wurden übernommen.

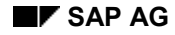

#### **Kostenplanung durchführen**

## <span id="page-26-0"></span>**Kostenplanung durchführen**

### **Einsatzmöglichkeiten**

Planwerte unterscheiden sich von den nachfolgend behandelten Budgetwerten hinsichtlich ihrer Verbindlichkeit. In der Planungsphase werden die Planwerte Bottom-up so exakt wie möglich für die einzelnen Maßnahmen ermittelt und anschließend per Planvorschlagsermittlung in das Investitionsprogramm hochgerollt. So wird sichergestellt, daß die Summe der untergeordneten Programmpositionen nicht den Planwert der nächst höheren Position überschreitet. Die so ermittelten Werte können gegebenenfalls etwas erhöht werden um Spielraum für erforderliche Korrekturen zu schaffen. In der Genehmigungsphase werden die Mittel dann Top-down in Form von Budgets zugeteilt.

Für Projekte und Aufträge bieten wir Ihnen die Möglichkeit, *Gesamtkosten* (d. h. grobe kostenartenunabhängige Werte) zu planen oder *kostenartenweise* zu planen. Wenn Sie die beiden Methoden auf einem Auftrag oder einem Projekt mischen, addiert das System die Gesamtkosten zu den kostenartenweise geplanten Kosten.

#### **Voraussetzung**

Sie haben den Prozeß Stammdaten anlegen: Programm, Projekt und Auftrag [Seite [8\]](#page-7-0) durchgeführt.

### **Ablauf**

Die Daten zu diesem Prozeß finden Sie unter [2] **Seite 28**.

#### **Zuerst erfassen Sie die** *Gesamtkosten* **und dann die** *Jahreswerte* **für die PSP-Elemente.**

Projektplanung durchführen [Seite [29\]](#page-28-0)

Projektplanung anzeigen [Seite [31](#page-30-0)]

#### **Die Planwerte der MANF sind auf dem Auftrag übernommen worden.**

Auftragsplanung anzeigen [Seite [32](#page-31-0)]

#### **Die Plankosten der Investitionsmaßnahmen können Sie jetzt in das Investitionsprogramm übernehmen.**

Planwerte ins Investitionsprogramm übernehmen [Seite [33\]](#page-32-0)

Planwerte manuell erhöhen [Seite [34\]](#page-33-0)

Programmplanwerte anzeigen [Seite [35\]](#page-34-0)

#### **Daten für dieses Beispiel**

# <span id="page-27-0"></span>**Daten für dieses Beispiel**

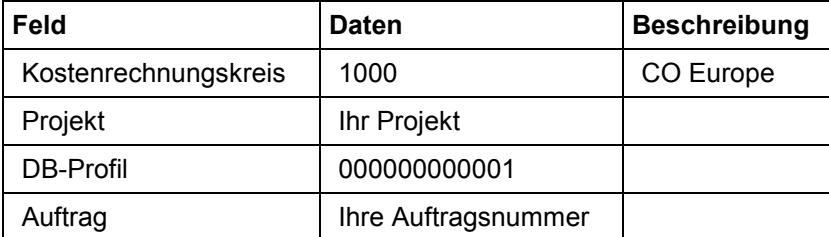

## <span id="page-28-0"></span>**Projektplanung durchführen**

1. Rufen Sie die Transaktion folgendermaßen auf:

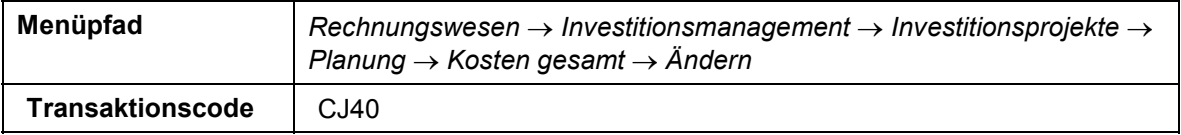

2. Nehmen Sie im Dialogfenster *Kostenrechnungskreis setzen* folgende Eingabe vor:

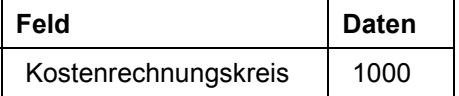

- 3. Wählen Sie  $\mathcal{G}$ .
- 4. Nehmen Sie folgende Eingabe vor:

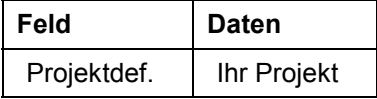

- 5. Wählen Sie  $\mathcal{Q}_1$
- 6. Um die Gesamtkosten zu planen, wählen Sie im Feld *Zeitraum* den Eintrag *Gesamt* aus.
- 7. Nehmen Sie folgende Eingaben vor:

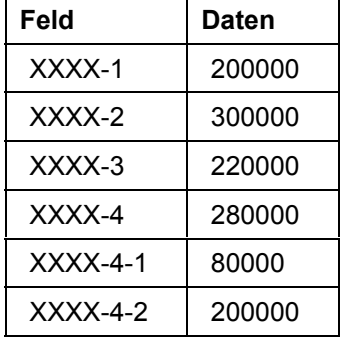

- 8. Um die Jahreswerte zu planen, wählen Sie im Feld *Zeitraum* das aktuelle Jahr aus.
- 9. Nehmen Sie folgende Eingaben für das aktuelle Jahr vor:

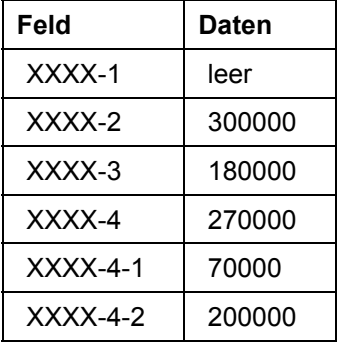

10. Wählen Sie im Feld *Zeitraum* das nächste Jahr aus.

11. Nehmen Sie folgende Eingaben für das nächste Jahr vor:

### **Projektplanung durchführen**

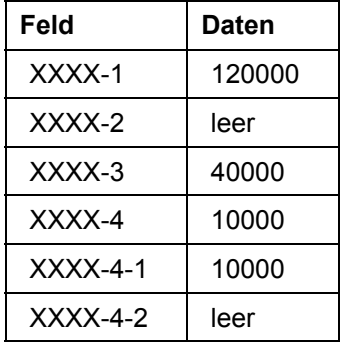

12. Wählen Sie  $\overline{\mathbf{B}}$ .

13. Wählen Sie  $\mathbf{\hat{O}}$ .

## <span id="page-30-0"></span>**Projektplanung anzeigen**

1. Rufen Sie die Transaktion folgendermaßen auf:

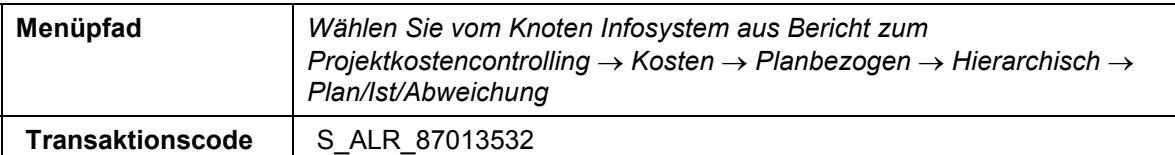

- 2. Bestätigen Sie eventuell auftretende Dialogfenster mit  $\mathcal{V}$ .
- 3. Nehmen Sie im Dialogfenster *Profil eingeben* folgende Eingabe vor:

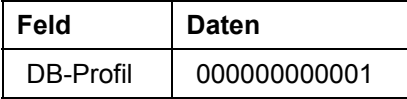

- 4. Wählen Sie  $\mathcal{P}$ .
- 5. Nehmen Sie folgende Eingaben vor:

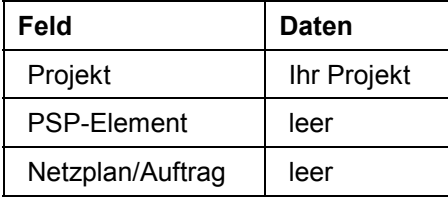

6. Wählen Sie  $\mathbb Q$ .

Sie sehen die Gesamtkosten für das Projekt. Die Plan-Jahreswerte für das laufende und das kommende Jahr sehen Sie weiter rechts.

7. Wählen Sie  $\mathbf{Q}$ .

Im Dialogfenster *Bericht verlassen* wählen Sie *Ja*.

#### **Auftragsplanung anzeigen**

## <span id="page-31-0"></span>**Auftragsplanung anzeigen**

1. Rufen Sie die Transaktion folgendermaßen auf:

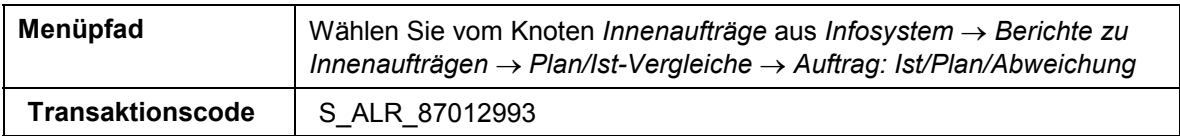

2. Nehmen Sie folgende Eingabe vor:

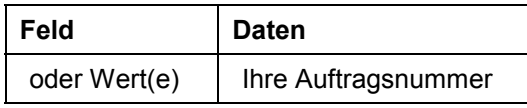

3. Wählen Sie  $\ddot{P}$ .

Bei den Objekten Auftrag und Maßnahmenanforderung sind unterschiedliche Bewertungsvarianten hinterlegt. Dies führt dazu, daß unterschiedliche Planwerte angezeigt werden. Folgende Varianten sind hinterlegt:

MANF: Plantarif der Periode

Auftrag: Plantarif über alle GL-Perioden

4. Wählen Sie is Sie auf den Übersichtsbaum gelangen.

Es erscheint ein Dialogfenster. Wählen Sie *Ja.* 

#### **Planwerte ins Investitionsprogramm übernehmen**

## <span id="page-32-0"></span>**Planwerte ins Investitionsprogramm übernehmen**

1. Rufen Sie die Transaktion folgendermaßen auf:

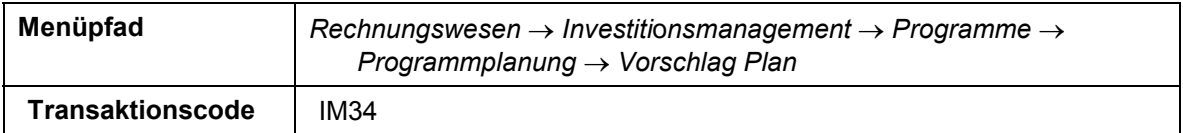

*2.* Nehmen Sie folgende Eingaben vor*:*

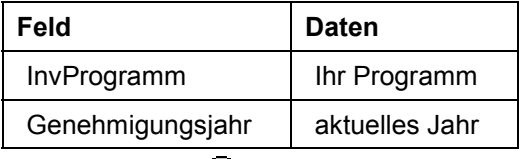

3. Wählen Sie  $\ddot{D}$ .

Das System meldet in einem Protokoll, daß das Hochrollen der Planwerte durchgeführt wurde.

4. Wählen Sie is Sie auf den Übersichtsbaum gelangen.

#### **Planwerte manuell erhöhen**

### <span id="page-33-0"></span>**Planwerte manuell erhöhen**

1. Rufen Sie die Transaktion folgendermaßen auf:

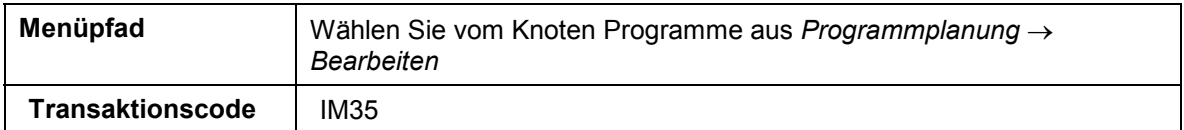

2. Nehmen Sie folgende Eingaben vor:

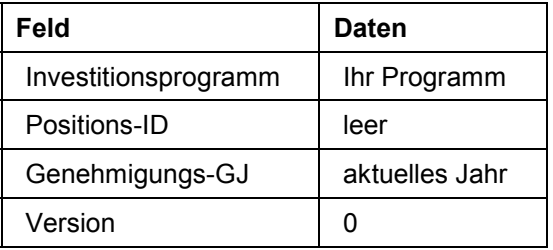

3. Wählen Sie  $\mathcal{C}$ .

Sie stellen fest, daß die Summe der Planwerte der Maßnahmen nun ins Investitionsprogramm übernommen worden ist. Um den Planungsspielraum zu vergrößern, können Sie die Planwerte manuell erhöhen.

- 4. Wählen Sie im Feld *Zeitraum Gesamt* aus.
- 5. Nehmen Sie in der Spalte *Plan* Ihre gewünschten Änderungen vor.
- 6. Um die Jahreswerte zu pflegen, positionieren Sie den Cursor auf der ersten Position und wählen Sie anschließend *Jahresübersicht*.
- 7. Nehmen Sie in der Spalte *Plan* Ihre gewünschten Änderungen vor. Zwischen den unterschiedlichen Positionen wechseln Sie, indem Sie van Awählen.
- 8. Wählen Sie  $\mathbf{H}$ .
- 9. Wählen Sie  $\mathbf{\hat{Q}}$ .

#### **Programmplanwerte anzeigen**

## <span id="page-34-0"></span>**Programmplanwerte anzeigen**

1. Rufen Sie die Transaktion folgendermaßen auf:

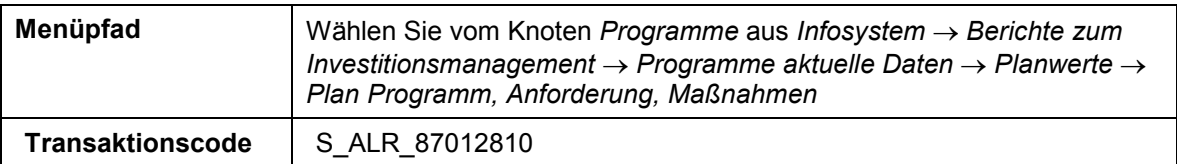

- 2. Bestätigen Sie eventuelle Dialogfenster.
- 3. Nehmen Sie folgende Eingaben vor:

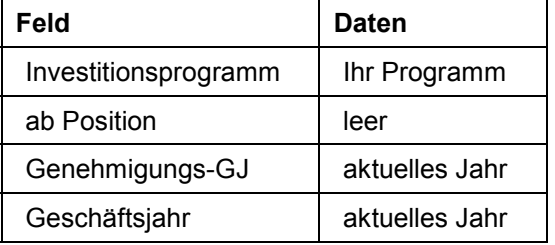

4. Wählen Sie  $\ddot{P}$ .

Der Bericht zeigt Ihnen die Planwerte des Investitionsprogrammes einschließlich aller Programmpositionen.

- 5. Um die gesamte Hierarchie angezeigt zu bekommen, klicken Sie mit der rechten Maustaste auf Ihr Investitionsprogramm und wählen Sie *Teilbaum expandieren*.
- 6. Wählen Sie  $\mathbf{O}$ .

Im Dialogfenster *Bericht verlassen* wählen Sie *Ja.*

#### **Budget für Investitionen festlegen**

## <span id="page-35-0"></span>**Budget für Investitionen festlegen**

### **Voraussetzung**

Sie haben die Prozesse Stammdaten anlegen: Programm, Projekt und Auftrag [Seite [8\]](#page-7-0) und Kostenplanung durchführen [Seite [27\]](#page-26-0) bereits ausgeführt.

Die Planwerte des Investitionsprogrammes werden in das Programmbudget kopiert. Danach werden die Werte manuell für die einzelnen Programmpositionen geändert. Es wäre ebenso möglich einen prozentualen Abschlag beim Kopieren (z.B. nur 80% der Planwerte werden genehmigt) vorzunehmen. Diese Werte werden dann top-down mittels Budgetverteilung auf die einzelnen Maßnahmen heruntergebrochen. So wird gewährleistet, daß die Budgetwerte der Maßnahmen nicht den Budgetwert der Programmposition, der sie zugeordnet sind, übersteigen.

### **Ablauf**

Die Daten zu diesem Prozeß finden Sie unter [? Seite [37\]](#page-36-0).

1. Im ersten Schritt werden Sie die Planwerte zu 100% in das Programmbudget kopieren und danach manuell anpassen. Abschließend werden die Budgetwerte der Programmpositionen mittels Budgetverteilung auf die zugehörigen Maßnahmen verteilt.

Investitionsprogramm budgetieren [Seite [38\]](#page-37-0) Budget auf Maßnahmen verteilen [Seite [39\]](#page-38-0)

Budget anzeigen [Seite [40\]](#page-39-0)

2. Im letzten Prozeß haben Sie die Budgetwerte bestimmter Investitionsprogrammpositionen auf die zugehörigen Investitionsmaßnahmen verteilt. Das Top-PSP-Element wurde also bereits über das Investitionsprogramm budgetiert, deshalb werden Sie beim Bearbeiten der PSP-Elemente auch die Meldung: "Gesamt- und/oder Jahresbudget kann nicht bearbeitet werden" bekommen. Im ersten Schritt werden Sie das Gesamtbudget auf die PSP-Elemente unterhalb des Top PSP-Elementes verteilen und danach die Jahreswerte für das aktuelle Jahr und das nächste Jahr budgetieren.

Projekte budgetieren [Seite [41\]](#page-40-0)

Gesamt-/Jahresbudget anzeigen [Seite [42\]](#page-41-0)
### **Daten für dieses Beispiel**

# **Daten für dieses Beispiel**

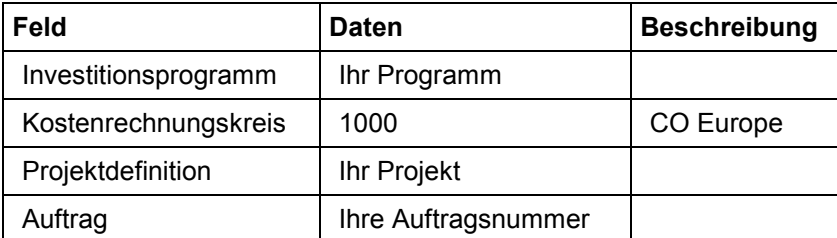

#### **Investitionsprogramm budgetieren**

## **Investitionsprogramm budgetieren**

1. Rufen Sie die Transaktion folgendermaßen auf:

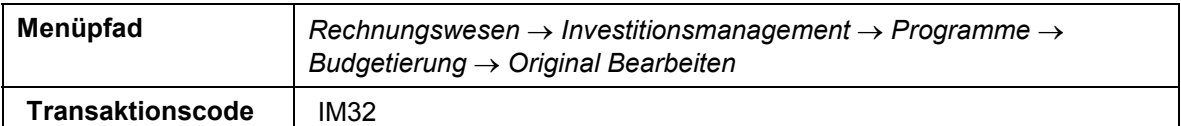

2. Nehmen Sie folgende Eingaben vor:

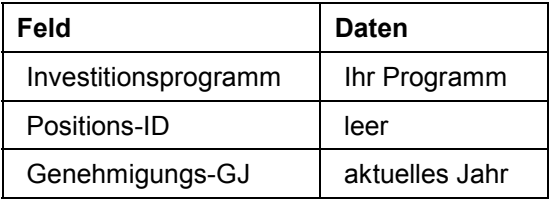

- 3. Wählen Sie  $\mathbb{Z}$
- 4. Um die Planwerte zu 100% ins Programmbudget zu kopieren, wählen Sie *Einstellungen Sicht Plansumme.*
- 5. Wählen Sie Bearbeiten → Markieren → Alle markieren.
- 6. Markieren Sie die zu kopierende Spalte *Plansumme*.
- 7. Wählen Sie *Bearbeiten Kopieren Sicht*.
- 8. Nehmen Sie im Dialogfenster *Kopieren Sicht* folgende Eingaben vor:

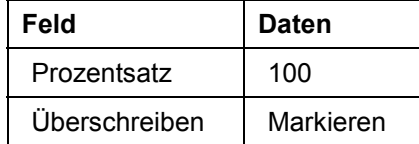

9. Wählen Sie  $\blacktriangledown$ 

- 10. Wählen Sie im Feld *Zeitraum Gesamt* aus.
- 11. Nehmen Sie in der Spalte *Originalbudget* Ihre gewünschten Änderungen vor.
- 12. Um die Gesamtwerte auf die einzelnen Jahre zu verteilen, rufen Sie die erste Position mit einem Doppelklick auf.
- 13. Zwischen den unterschiedlichen Positionen wechseln Sie, indem Sie ▼ bzw. ▲ wählen.

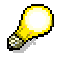

Sie haben die Möglichkeit, die Budgetpositionen auch jahresweise zu verteilen. Wählen Sie hierzu im Feld *Zeitraum* das aktuelle Jahr aus. Nachdem Sie das Budget für das aktuelle Jahr verteilt haben, können Sie zwischen den Jahren wechseln, indem Sie  $\P$  bzw. wählen. Verteilen Sie auch für die Folgejahre das Budget.

- 14. Nachdem Sie die Verteilung vorgenommen haben, wählen Sie
- 15. Wählen Sie  $\mathbf{G}$ , bis Sie auf den Übersichtsbaum gelangen.

#### **Budget auf Maßnahmen verteilen**

# **Budget auf Maßnahmen verteilen**

1. Rufen Sie die Transaktion folgendermaßen auf:

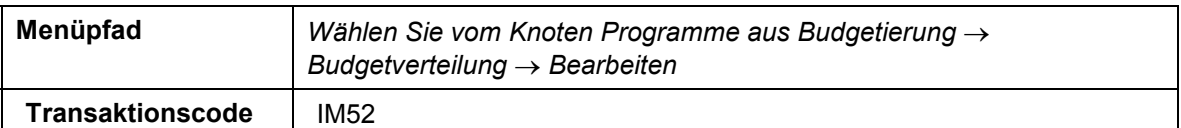

2. Nehmen Sie folgende Eingaben vor:

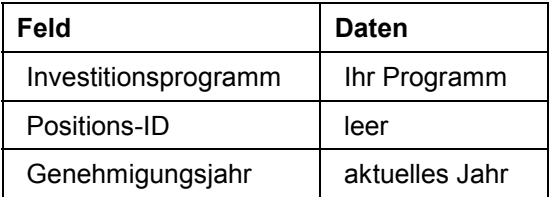

- 3. Wählen Sie  $\ddot{D}$ .
- 4. Wählen Sie im Feld *Zeitraum Gesamt*.
- 5. Nehmen Sie in der Spalte *Originalbudget* Ihre gewünschten Änderungen vor.
- 6. Um die Gesamtwerte auf die einzelnen Jahre zu verteilen, rufen Sie die erste Position mit einem Doppelklick auf.
- 7. Zwischen den unterschiedlichen Positionen wechseln Sie, indem Sie vbzw. <sup>a</sup> wählen.
- 8. Nachdem Sie die Verteilung vorgenommen haben, wählen Sie Falls ein Dialogfenster erscheint, wählen Sie *Ja*.
- 9. Wählen Sie  $\mathbf{\Omega}$ .

### **Budget anzeigen**

## **Budget anzeigen**

1. Rufen Sie die Transaktion folgendermaßen auf:

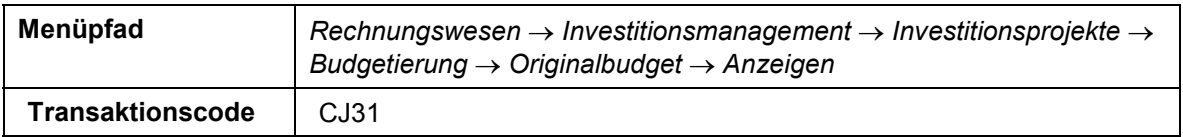

2. Nehmen Sie im Dialogfenster *Kostenrechnungskreis setzen* folgende Eingabe vor:

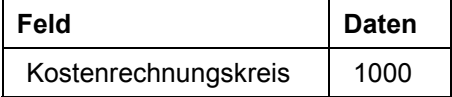

3. Nehmen Sie folgende Eingabe vor:

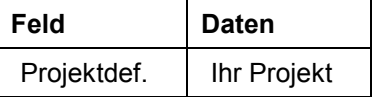

- 4. Wählen Sie  $\mathbf{2}$ .
- 5. Wählen Sie  $\mathbf{\Theta}$ .
- 6. Um die Planwerte mit dem Budget zu vergleichen, rufen Sie die Transaktion folgendermaßen auf:

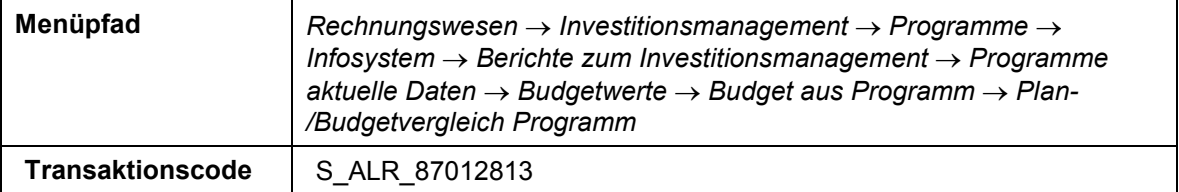

7. Nehmen Sie folgende Eingaben vor:

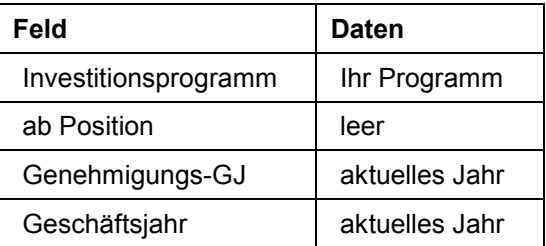

8. Wählen Sie  $\mathbb Q$ .

Bestätigen Sie ein eventuell auftretendes Dialogfenster mit .

Es erscheint eine Übersicht Plan-/Budgetvergleich Programm.

9. Wählen Sie  $\mathbf{\Theta}$ .

Im Dialogfenster *Bericht verlassen* wählen Sie *Ja.*

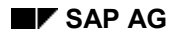

# **Projekte budgetieren**

1. Rufen Sie die Transaktion folgendermaßen auf:

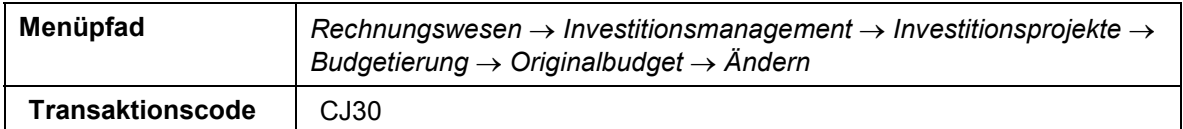

2. Nehmen Sie folgende Eingaben vor:

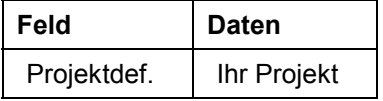

- 3. Wählen Sie  $\mathcal{G}$ .
- 4. Wählen Sie im Feld *Zeitraum Gesamt* aus.
- 5. Verteilen Sie zunächst das Gesamtbudget auf die untergeordneten Hierachiestufen.
- 6. Um die Gesamtwerte auf die einzelnen Jahre zu verteilen, rufen Sie die erste Position mit einem Doppelklick auf.
- 7. Zwischen den unterschiedlichen Positionen wechseln Sie, indem Sie van Awählen.
- 8. Nachdem Sie die Verteilung vorgenommen haben, wählen Sie  $\blacksquare$ .
- 9. Wählen Sie  $\mathbf{\Omega}$ .

#### **Gesamt-/Jahresbudget anzeigen**

## **Gesamt-/Jahresbudget anzeigen**

1. Rufen Sie die Transaktion folgendermaßen auf:

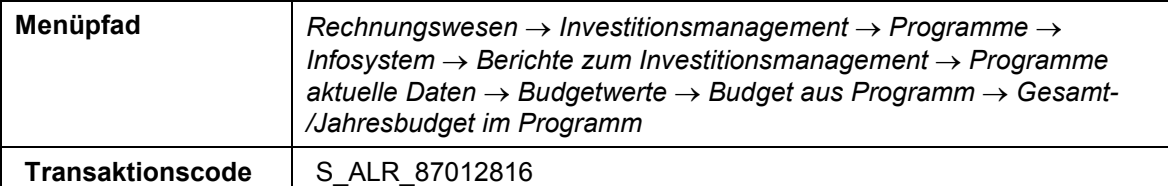

Es erscheinen eventuell nacheinander zwei Dialogfenster. Bestätigen Sie jeweils beide.

2. Nehmen Sie folgende Eingaben vor:

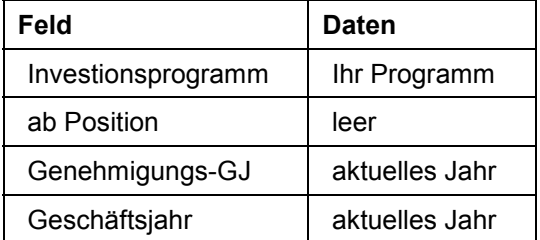

- 3. Wählen Sie  $\overline{\mathbb{Q}}$ .
- 4. Für einen Drill Down in die Investitionsmaßnahmen markieren Sie Ihr Investitionsprogramm durch anklicken mit der rechten Maustaste und wählen Sie Teilbaum expandieren.
- 5. Wählen Sie *Springen Maßnahmenberichte.*

Falls Dialogfenster erscheinen, bestätigen Sie diese.

Sie sehen dann die Gesamt- und Jahresbudgetwerte Ihrer Investitionsmaßnahmen (Aufträge und Projekte).

6. Wählen Sie is, bis Sie auf den Übersichtsbaum gelangen.

Falls Dialogfenster erscheinen, bestätigen Sie diese.

## <span id="page-42-0"></span>**Beschaffung für Investitionen**

### **Voraussetzung**

Sie haben die Prozesse Stammdaten anlegen: Programm, Projekt und Auftrag [Seite [8\]](#page-7-0), Kostenplanung durchführen [Seite [27\]](#page-26-0) und Budget für Investitionen festlegen [Seite [36\]](#page-35-0) bereits durchgeführt.

Diese Prozeßkette zeigt, wie Istwerte für Investitionsprojekte gebucht werden können. Istwerte entstehen z.B. durch die Buchung von Zugängen in der Finanzbuchhaltung, im Einkauf über die Materialwirtschaft oder durch interne Leistungsverrechnungen.

Im folgenden werden Sie Material einkaufen und eine interne Leistungsverrechnung durchführen. Außerdem werden Sie eine Reihe von Analysemöglichkeiten kennenlernen, die den Einfluß Ihrer Buchungen auf die Investitionsmaßnahmen zeigen.

### **Ablauf**

Die Daten zu diesem Prozeß finden Sie unter [2] [Seite [44\]](#page-43-0).

1. In diesem Szenario werden Sie den gesamten Prozeß des Wareneinkaufs, von der Bestellanforderung bis zum Rechnungseingang, durchlaufen. Zwischen den einzelnen Schritten werden Sie den Einfluß der verschiedenen Transaktionen auf Ihr Investitionsprojekt analysieren.

Bestellanforderung anlegen [Seite [45\]](#page-44-0)

Durch die Bestellanforderung (Banf) entsteht ein Obligo auf dem Projekt.

Bericht über das Obligo anzeigen [Seite [47\]](#page-46-0)

Bestellung anlegen [Seite [49\]](#page-48-0)

Wareneingang buchen [Seite [50\]](#page-49-0)

Bericht über das Obligo und den Istwert anzeigen [Seite [51\]](#page-50-0)

Der letzte Schritt in diesem Beschaffungsprozeß ist der Eingang der Lieferantenrechnung. Gehen Sie davon aus, daß nur 15 Stück geliefert wurden und diese zu einem höheren Preis in Rechnung gestellt werden, als bei der Bestellung vereinbart war.

Rechnungseingang buchen [Seite [53\]](#page-52-0)

Sie können nun die Wirkung der erhöhten Rechnung auf die Istkosten des Investitionsauftrages analysieren.

Bericht über die Istwerte anzeigen [Seite [55\]](#page-54-0)

2. Nun werden Sie 162 Fertigungsstunden auf Ihr Projekt buchen.

Interne Leistungsverrechnung für Investitionsprojekt ausführen [Seite [56\]](#page-55-0)

# <span id="page-43-0"></span>**Daten für dieses Beispiel**

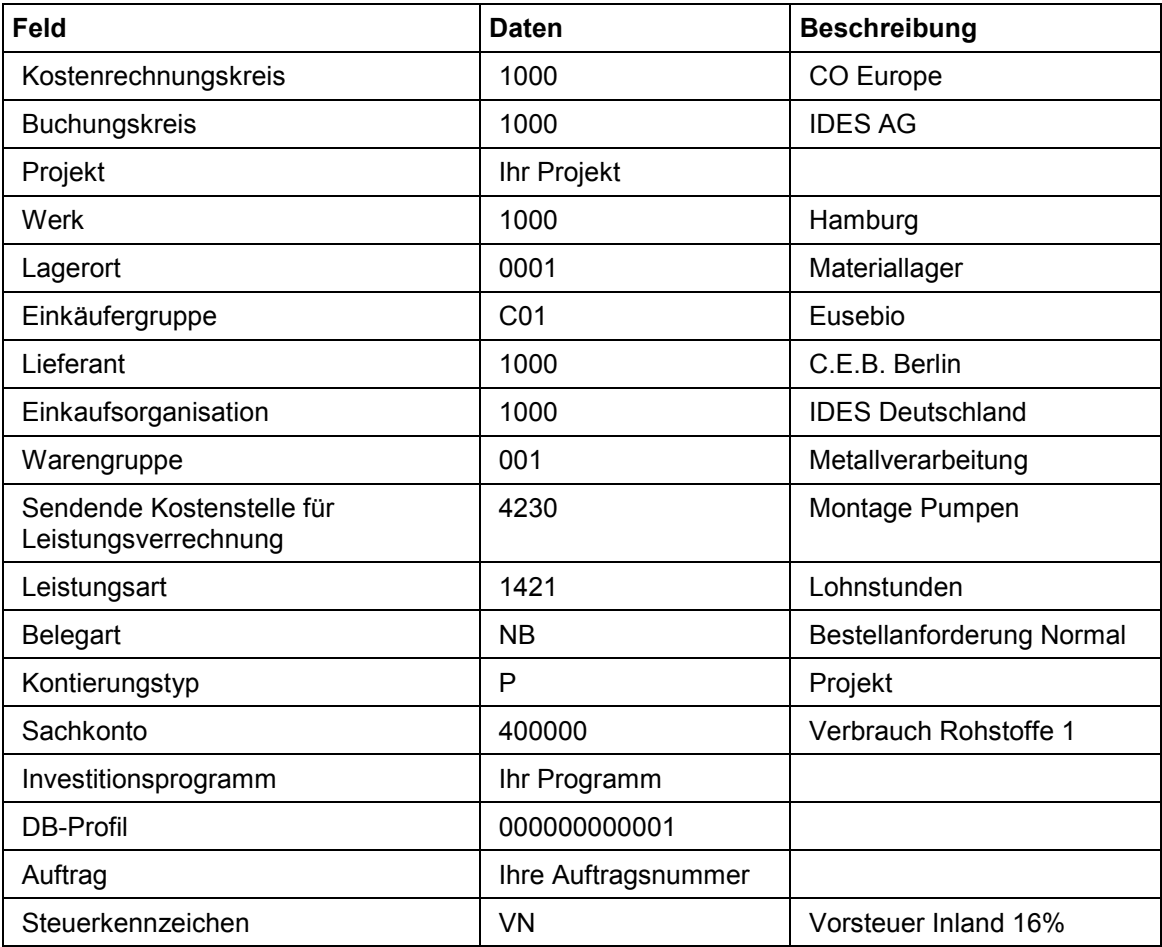

#### **Bestellanforderung anlegen**

# <span id="page-44-0"></span>**Bestellanforderung anlegen**

1. Rufen Sie die Transaktion folgendermaßen auf:

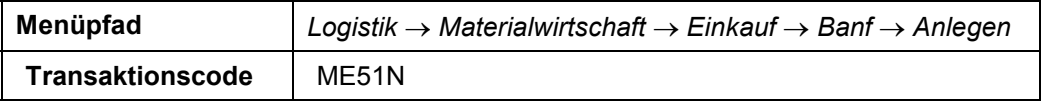

2. Nehmen Sie folgende Eingaben vor:

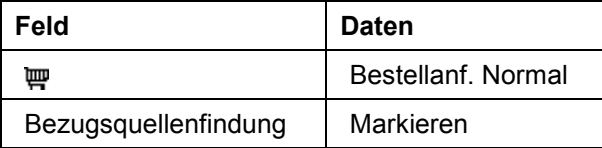

- 3. Falls der Positionsübersichtsbereich geschlossen ist, wählen Sie *Positionsübersicht*, um den Positionsübersichtsbereich zu öffnen.
- 4. Nehmen Sie folgende Eingaben vor:

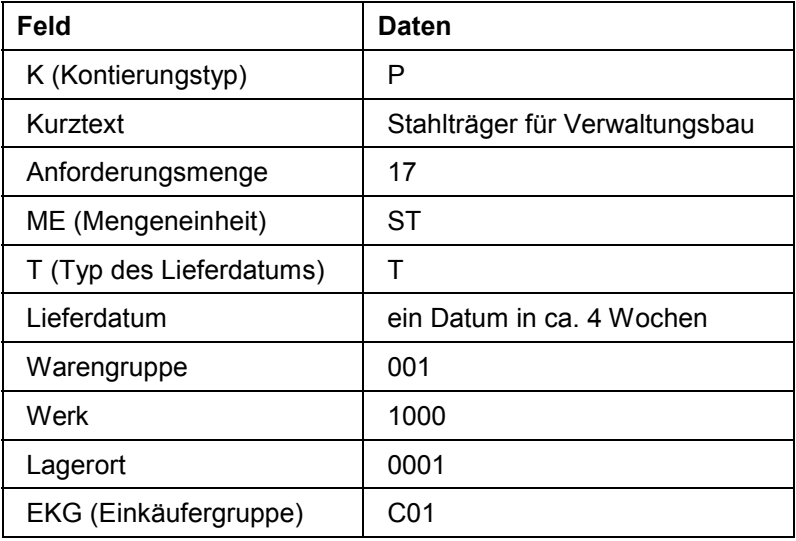

5. Wählen Sie  $\bullet$ .

Bestätigen Sie die eventuell auftretende Warnung mit ...

- 6. Falls der Positionsdetailbereich geschlossen ist, wählen Sie *Positionsdetail*, um den Positionsdetailbereich zu öffnen.
- 7. Nehmen Sie in der Registerkarte *Kontierung* folgende Eingaben vor:

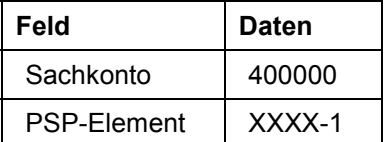

8. Wechseln Sie auf die Registerkarte *Bewertung.*

#### **Bestellanforderung anlegen**

9. Nehmen Sie in der Registerkarte *Bewertung* folgende Eingabe vor:

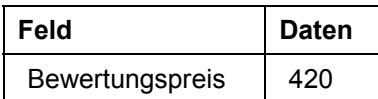

- 10. Wählen Sie ...
- 11. Wechseln Sie auf die Registerkarte *Bezugsquelle.*

Wählen Sie *Bezugsquelle zuordnen,* wenn das Feld auf der Registerkarte erscheint.

- 12. Es erscheint eine Übersicht, um einen Lieferanten auszuwählen.
- 13. Um den Lieferanten mit der *Info/Vertr. 550000097* auszuwählen, wählen Sie das erste Feld in der Spalte *Bezugsquelle zuordnen (B...)* in der Zeile des Lieferanten mit der *Info/Vertr. 550000097.*

Es erscheint ein grüner Punkt in diesem Feld.

- 14. Wählen Sie  $\Box$ .
- 15. Notieren Sie die Bestellanforderungsnummer.
- 16. Wählen Sie  $\mathbf{\odot}$ .

#### **Bericht über das Obligo anzeigen**

## <span id="page-46-0"></span>**Bericht über das Obligo anzeigen**

1. Rufen Sie die Transaktion folgendermaßen auf:

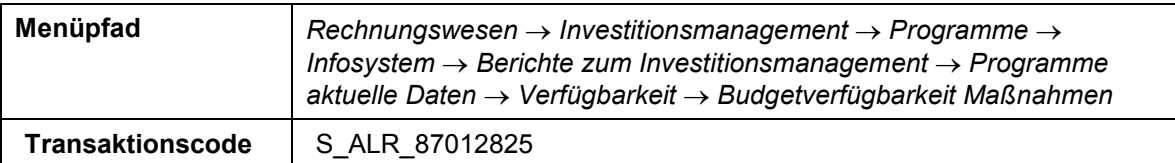

Falls nacheinander zwei Dialogfenster erscheinen, bestätigen Sie diese jeweils.

2. Nehmen Sie folgende Eingaben vor:

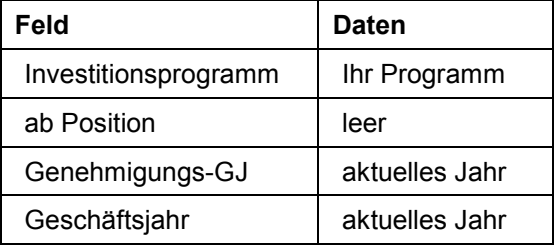

3. Wählen Sie *.*

In der Verfügtspalte sehen Sie das vom PSP-Element hochgerollte Obligo innerhalb der Programmhierarchie. (Die Verfügtwerte bestehen aus der Summe von Obligo und Istwerten. Da in unserem Fall jedoch noch keine Istwerte vorhanden sind, entsprechen die Verfügtwerte dem Obligo).

4. Um die gesamte Programmhierarchie zu sehen, markieren Sie das oberste Element durch anklicken mit der rechten Maustaste und wählen Sie *Teilbaum expandieren*.

Sie sehen die Verfügtwerte (in diesem Fall das Obligo) des Top-PSP-Elements, das der Programmposition 111 zugeordnet ist.

- 5. Markieren Sie *Neubau Verwaltungsgebäude*.
- 6. Wählen Sie *Springen Maßnahmenberichte*.

Es erscheint ein Dialogfenster.

7. Markieren Sie den Bericht *Projekt: Budget/Ist/Obligo/Restplan/Verfügt* und wählen  $\blacktriangledown$ .

Sie befinden sich jetzt in einem Maßnahmenbericht, der alle PSP-Elemente und die zugehörigen Werte (Budget/Ist/Obligo) Ihres Projektes zeigt.

- 8. Um die gesamte Programmhierarchie zu sehen, markieren Sie das oberste Element durch anklicken mit der rechten Maustaste und wählen Sie *Teilbaum expandieren*.
- 9. Doppelklicken Sie auf das PSP-Element XXXX-1.

Sie sehen die Kosten des ausgewählten PSP-Elementes, gegliedert nach Wertkategorien. (Dabei handelt es sich um Intervalle von Kostenarten und/oder Finanzpositionen). In der Kategorie 400 sehen Sie das durch die Bestellanforderung entstandene Obligo.

- 10. Markieren Sie die Wertkategorie 400.
- 11. Wählen Sie *Springen Einzelposten.*

#### **Bericht über das Obligo anzeigen**

Es erscheint ein Dialogfenster.

12. Markieren Sie den Bericht *Projekte Einzelposten Obligo* und wählen *Übernehmen*.

Sie sehen eine Liste von Einzelposten der Wertkategorie 400.

13. Um Ihre Bestellanforderung zu sehen, doppelklicken Sie auf den Einzelposten.

Sie befinden sich nun auf dem Originalbild der Bestellanforderungen, wo Ihnen die bei einer Bestellanforderung üblichen Funktionen und Analysemöglichkeiten zur Verfügung stehen.

14. Wählen Sie  $\bigodot$ , bis Sie auf den Übersichtsbaum gelangen.

Falls Dialogfenster erscheinen, bestätigen Sie diese.

# <span id="page-48-0"></span>**Bestellung anlegen**

1. Rufen Sie die Transaktion folgendermaßen auf:

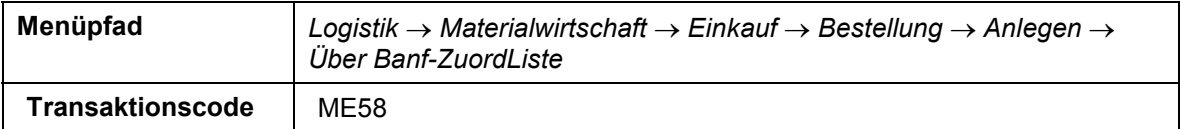

2. Nehmen Sie folgende Eingaben vor:

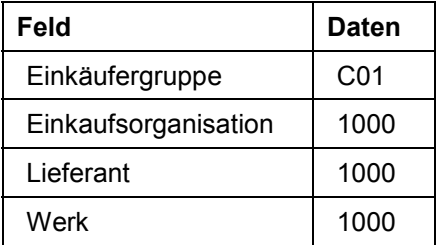

- 3. Wählen Sie
- 4. Markieren Sie die Bestellanforderung und wählen Sie *Zuordnung bearbeiten*.
- 5. Im Dialogfenster wählen Sie  $\mathcal{L}$ .
- 6. Markieren Sie Ihre Bestellanforderung im Belegübersichtsbereich und wählen Sie  $\Box$ .
- 7. Wählen Sie  $\blacksquare$ .

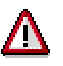

Notieren Sie sich die Bestellnummer, Sie wird später benötigt.

8. Wählen Sie is, bis Sie auf den Übersichtsbaum gelangen.

### **Ergebnis**

Durch die Bestellung bleibt das Obligo unverändert. Lediglich der Werttyp hat sich von Bestellanforderung auf Bestellung geändert.

#### **Wareneingang buchen**

### <span id="page-49-0"></span>**Wareneingang buchen**

1. Rufen Sie die Transaktion folgendermaßen auf:

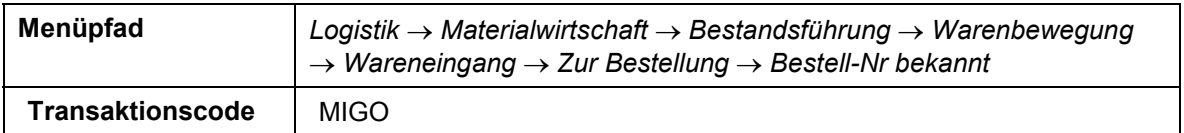

#### 2. Nehmen Sie folgende Eingaben vor:

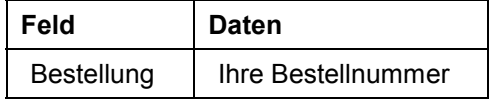

3. Wählen Sie *.*

Die Bestellposition wird Ihnen angezeigt.

4. Markieren Sie im Positionsübersichtsbereich das Kennzeichen OK.

Falls das OK-Kennzeichen in der Positionsübersicht nicht aktiv ist, schließen Sie den Positionsdetailbereich oder setzen Sie das Kennzeichen *Position OK* im unteren Bereich des Positionsdetails.

Es soll sich nur um eine Teillieferung handeln, dafür ändern Sie die Menge des Wareneingangs.

- 5. Wählen Sie im Positionsdetail-Bereich die Registerkarte *Menge*.
- 6. Geben Sie 15 anstatt 17 in das Feld *Menge in ErfassungsME* ein.
- 7. Wählen Sie *Buchen*.
- 8. Bestätigen Sie eventuell auftretende Warnungen.
- 9. Wählen Sie  $\mathbf{Q}$ .

### **Ergebnis**

Durch den Wareneingang der 15 gelieferten Stahlträger hat sich das Obligo verringert. Dafür sind Istwerte für das Investitionsprojekt entstanden.

## <span id="page-50-0"></span>**Bericht über das Obligo und den Istwert anzeigen**

1. Rufen Sie die Transaktion folgendermaßen auf:

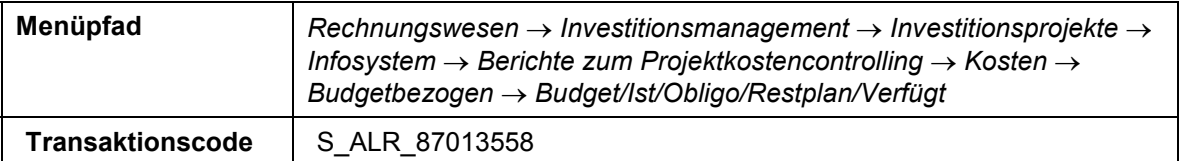

Falls ein Dialogfenster erscheint, geben Sie das DB-Profil *000000000001* ein. Falls das Dialogfenster *Kostenrechnungskreis setzen* erscheint, geben Sie *1000* ein.

2. Nehmen Sie folgende Eingaben vor:

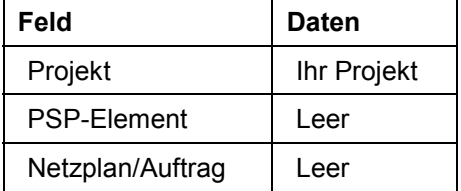

- 3. Wählen Sie  $\ddot{D}$ .
- 4. Um Detailinformationen wie Kostenart, Periode usw. zu sehen, markieren Sie PRO XXXX durch anklicken mit der rechten Maustaste und wählen Sie *Teilbaum expandieren*.
- 5. Doppelklicken Sie auf PSP-Element XXXX-1.

Sie sehen, daß für die Wertkategorie 400 Istkosten durch den Wareneingang der 15 Stahlträger entstanden sind. Es besteht nur noch ein Obligo für die 2 Einheiten, die noch nicht geliefert wurden.

6. Wählen Sie G, bis Sie auf den Übersichtsbaum gelangen.

Wählen Sie im Dialogfenster *Bericht verlassen Ja*.

Die 2 fehlenden Teile werden nicht mehr geliefert. Deshalb werden Sie das entsprechende Kennzeichen in der Bestellung setzen. Als Resultat verschwindet das restliche Obligo.

7. Rufen Sie die Transaktion folgendermaßen auf:

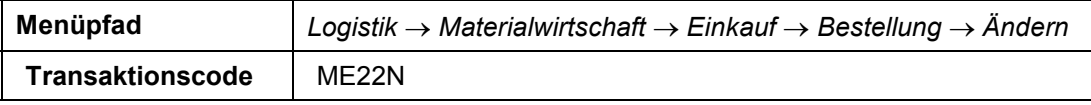

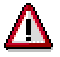

Falls Ihre Bestellung nicht angezeigt werden sollte, wählen Sie  $\mathbf{\mathbf{\mathsf{E}}}$ . Markieren Sie im erscheinenden Dialogfenster *Beleg selektieren Bestellung*, geben Sie Ihre Bestellnummer ein und wählen Sie *Anderer Beleg*. Um Änderungen vornehmen zu können, wählen Sie  $\mathcal{D}$ .

- 8. Wählen Sie im Positionsdetail-Bereich die Registerkarte *Lieferung* und markieren Sie *Endlieferung*.
- 9. Wählen Sie bund bestätigen Sie eventuelle Warnmeldungen.

#### **Bericht über das Obligo und den Istwert anzeigen**

10. Wählen Sie  $\mathbf{\Omega}$ .

Schauen Sie sich erneut die Werte an.

11. Rufen Sie die Transaktion folgendermaßen auf:

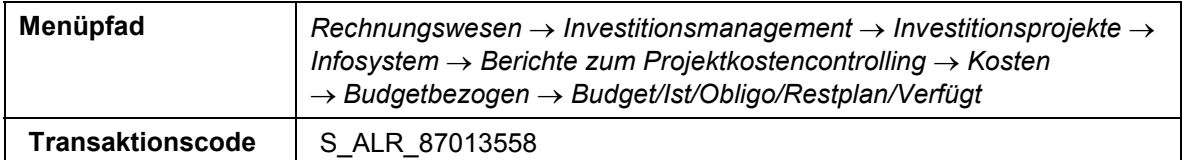

12. Nehmen Sie folgende Eingaben vor:

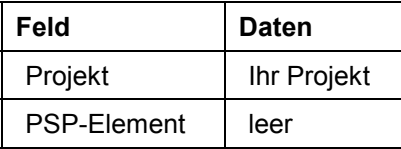

- 13. Wählen Sie  $\ddot{P}$ .
- 14. Um Detailinformationen wie Kostenart, Periode usw. zu sehen, doppelklicken Sie auf PSP-Element XXXX-1.

Sie werden feststellen, daß das Obligo verschwunden ist.

15. Wählen Sie e, um auf den Übersichtsbaum zu gelangen.

Wählen Sie im Dialogfenster *Bericht verlassen Ja*.

# <span id="page-52-0"></span>**Rechnungseingang buchen**

1. Rufen Sie die Transaktion folgendermaßen auf:

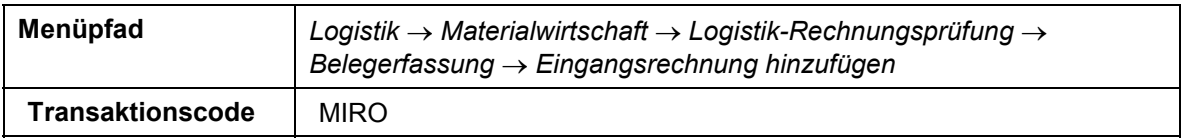

2. Nehmen Sie im Register *Grunddaten* des Kopfdatenbereichs folgende Eingaben vor:

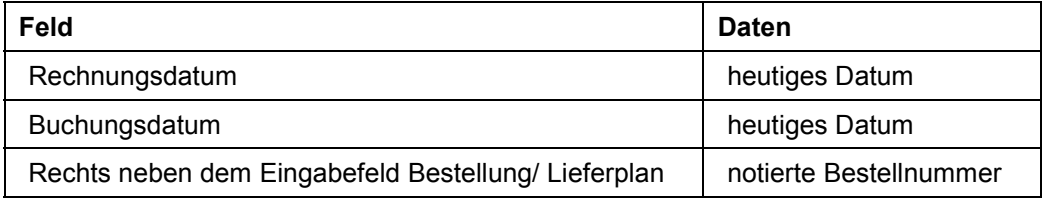

3. Wählen Sie  $\mathcal{C}$ .

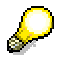

Das System zeigt Ihnen nun in der Positionsübersicht die Daten der Bestellung sowie den bisherigen Nettobetrag im Saldofeld. Die Ampel des Saldofeldes leuchtet rot.

- 4. Ändern Sie für Ihre Position in der Spalte *Betrag* den Wert auf 6370.
- 5. Nehmen Sie folgende Eingabe vor:

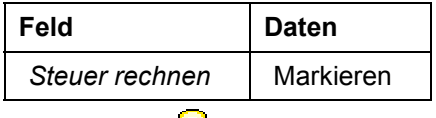

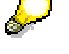

Nachdem Sie *Steuer rechnen* aktiviert haben, erscheint im Saldofeld der Bruttobetrag.

6. Nehmen Sie folgende Eingabe vor:

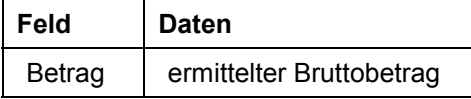

7. Wählen Sie  $\mathbf{C}$ .

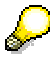

Nach der Bestätigung der Eingabe schaltet die Ampel des Saldofeldes auf gruen.

8. Wählen Sie  $\mathbf{H}$ .

Das System quittiert die Buchung und ordnet ihr eine Rechnungsbelegnummer zu.

9. Wählen Sie **C**, bis Sie auf den Übersichtsbaum gelangen.

**Rechnungseingang buchen**

### **Ergebnis**

Der Rechnungseingang ist verbucht, jedoch zur Zahlung gesperrt.

#### **Bericht über die Istwerte anzeigen**

### <span id="page-54-0"></span>**Bericht über die Istwerte anzeigen**

1. Rufen Sie die Transaktion folgendermaßen auf:

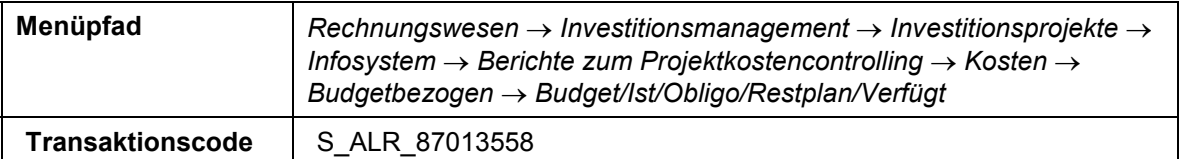

2. Nehmen Sie folgende Eingaben vor:

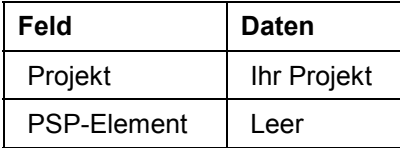

- 3. Wählen Sie  $\mathbb Q$ .
- 4. Klicken Sie mit der rechten Maustaste auf PRO XXXX und wählen Sie *Teilbaum expandieren*.
- 5. Um zu sehen, daß sich die Istkosten erhöht haben, doppelklicken Sie auf das PSP-Element XXXX-1.

Sie sehen, daß die Kosten der Wertkategorie 400 angestiegen sind. Sie zeigen den Rechnungsbetrag.

- 6. Markieren Sie die Wertkategorie *400*.
- 7. Wählen Sie *Springen Einzelposten*.
- 8. Markieren Sie im Dialogfenster den Bericht *Projekte Einzelposten Istkosten* und wählen Sie *Übernehmen*.

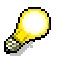

Falls das Bild *Kostenplanung ändern: Einstieg* erscheint, nehmen Sie folgende Eingaben vor:

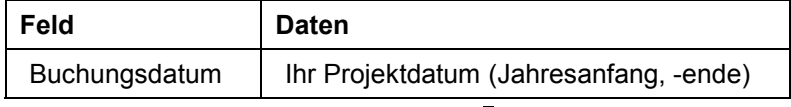

Wählen Sie anschließend ...

Sie können einen neuen Einzelposten sehen. Er stellt die Preisdifferenz der eben gebuchten Rechnung dar. Durch einen Doppelklick auf dem Einzelposten kommen Sie in die Detailanzeige der Rechnung.

9. Wählen Sie is, bis Sie auf den Übersichtsbaum gelangen.

Falls Dialogfenster erscheinen, wählen Sie *Ja*.

**Interne Leistungsverrechnung für Investitionsprojekt ausführen**

### <span id="page-55-0"></span>**Interne Leistungsverrechnung für Investitionsprojekt ausführen**

1. Rufen Sie die Transaktion folgendermaßen auf:

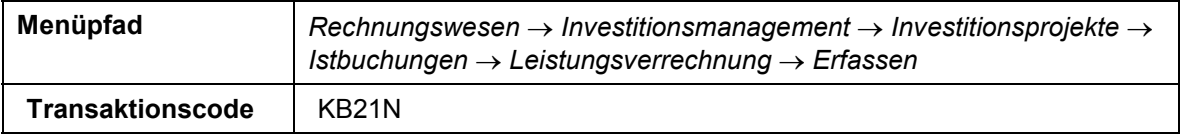

2. Nehmen Sie folgende Eingaben vor:

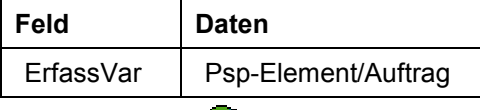

- 3. Wählen Sie  $\mathcal{Q}$ .
- 4. Nehmen Sie folgende Eingaben vor:

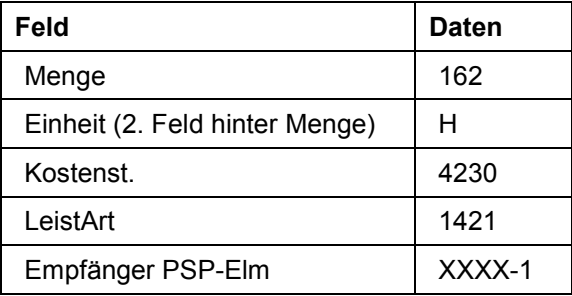

- 5. Wählen Sie **...**
- 6. Wählen Sie  $\mathbf{\hat{Q}}$ .
- 7. Um sich die Buchung im Berichtswesen anzuschauen, rufen Sie die Transaktion folgendermaßen auf:

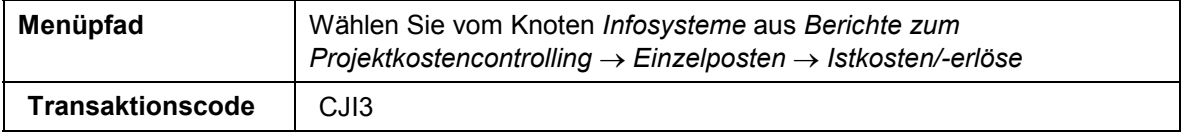

8. Nehmen Sie folgende Eingaben vor:

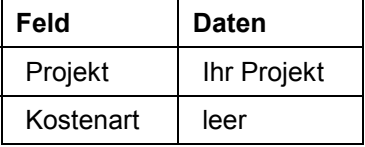

9. Wählen Sie  $\mathbb Q$ .

Die übrigen Parameter werden vom System korrekt vorgeschlagen. Der Bericht zeigt alle Einzelposten Ihres Projektes einschließlich der internen Leistungsverrechnung (Kostenart 619000).

10. Doppelklicken Sie auf die Position der Kostenart *619000*.

#### **Interne Leistungsverrechnung für Investitionsprojekt ausführen**

Sie sehen u.a. Informationen über die sendende Kostenstelle, die Leistungsart und den Gesamtbetrag der dem Projekt belastet wird.

11. Wählen Sie is Sie auf den Übersichtsbaum gelangen.

Falls Dialogfenster erscheinen, Wählen Sie *Ja*.

#### **Pauschale Budgets für Anlagenanschaffungen**

## <span id="page-57-0"></span>**Pauschale Budgets für Anlagenanschaffungen**

### **Einsatzmöglichkeiten**

Statistische Budgetüberwachung können Sie nutzen, wenn Direktaktivierungen von Anlagen kostenrechnungsseitig mit Budget- und Verfügtwerten/Obligos überwacht werden sollen. Hierfür ist es in der Anlagenbuchhaltung möglich, Anlagenzugänge direkt auf Anlage und gleichzeitig auf einem Innenauftrag oder PSP-Element statistisch mitzubuchen.

Den zu kontierenden Innenauftrag oder das zu kontierende PSP-Element hinterlegen Sie als Investitionskontierung im Anlagenstammsatz bei den Herkunftsdaten. Dieser Auftrag/PSP-Element wird dann automatisch bei den entsprechenden Anlagenbewegungen statistisch mitgebucht. Daneben kann auch direkt in der Buchungstransaktion eines Geschäftsvorfalls eine entsprechende Zusatzkontierung angegeben werden.

Über das Budgetprofil des jeweiligen Auftrages bzw. PSP-Elementes ist steuerbar, daß das System bei jeder Bewegung mit Zusatzkontierung eine Verfügbarkeitskontrolle gegen das Budget des Auftrages/PSP-Elementes durchführt.

Bei Bestellungen auf Anlage erzeugt das System ein statistisches Obligo auf dem zugehörigen Auftrag/PSP-Element. Dieses Obligo wird beim Buchen des Waren- bzw. Rechnungseingangs automatisch aufgelöst.

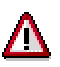

Anzahlungen und Abrechnungen von einem Auftrag oder PSP-Element an eine Anlage können nicht statistisch mitgebucht werden.

### **Ablauf**

Die Daten zu diesem Prozeß finden Sie unter [2] [Seite [59\]](#page-58-0).

1. Zunächst legen Sie eine Bestellung an, welche auf eine neue Anlage kontiert wird. Diese Anlage enthält für die Budgetüberwachung den Auftrag der IT-Beschaffung..

Bestellung auf neue Anlage kontieren [Seite [60](#page-59-0)]

2. Schauen Sie sich danach das Obligo im Investitionsprogramm an.

Obligo im Investitionsprogramm anschauen [Seite [62\]](#page-61-0)

3. Buchen Sie dann den Wareneingang zur Bestellung.

Wareneingang zur Bestellung buchen [Seite [63\]](#page-62-0)

4. Schauen Sie sich nun die Istwerte auf dem Auftrag und dem Investitionsprogramm an.

Istwerte auf Auftrag und Investitionsprogramm anschauen [Seite [64\]](#page-63-0)

**Daten für dieses Beispiel**

# <span id="page-58-0"></span>**Daten für dieses Beispiel**

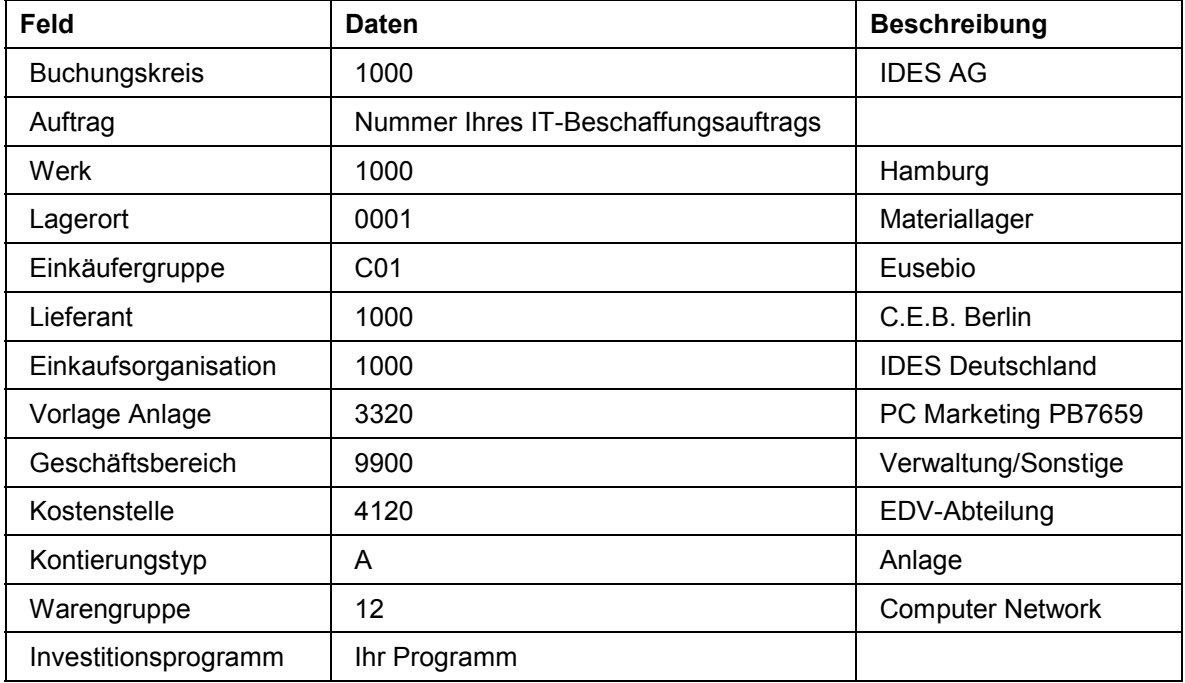

#### **Bestellung auf neue Anlage kontieren**

## <span id="page-59-0"></span>**Bestellung auf neue Anlage kontieren**

1. Rufen Sie die Transaktion folgendermaßen auf:

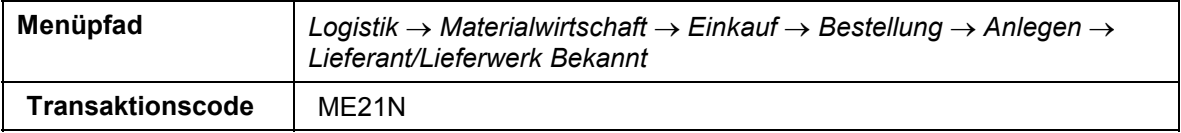

2. Nehmen Sie folgende Eingabe vor:

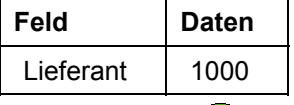

3. Wählen Sie  $\mathcal{G}$ .

4. Nehmen Sie im Positionskopf in der Registerkarte *OrgDaten* folgende Eingaben vor:

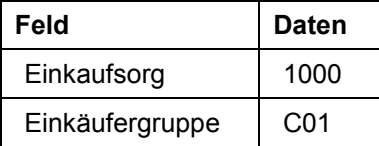

5. Nehmen Sie folgende Eingaben in der Positionsübersicht vor:

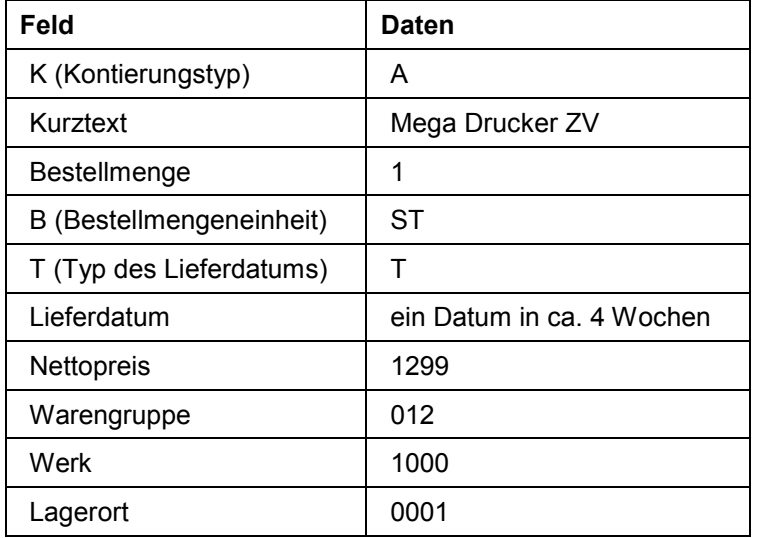

- 6. Wählen Sie  $\bullet$ .
- 7. Um eine neue Anlage anzulegen, wählen Sie im Positionsdetailbereich *Anlage*.
- 8. Nehmen Sie folgende Eingabe vor:

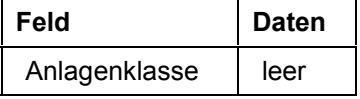

9. Nehmen Sie im Bereich *Vorlage* folgende Eingaben vor:

#### **Bestellung auf neue Anlage kontieren**

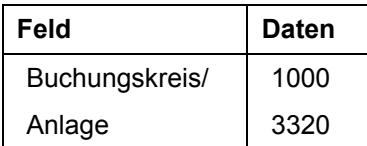

10. Nehmen Sie im Bereich *Stammsatz-Daten* folgende Eingaben vor:

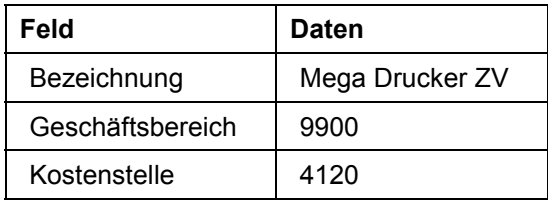

11. Um den Auftrag für die Budgetkontrolle zu hinterlegen, wählen Sie *Weitere Daten*.

12. Wählen Sie die Registerkarte *Herkunft*.

13. Geben Sie die Nummer Ihres IT-Beschaffungsauftrags im Feld *Investitionsauftrag* ein.

- 14. Wählen Sie  $\mathbf{C}$ .
- 15. Wählen Sie V.
- 16. Wählen Sie *.*

.

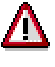

Das System quittiert die Buchung und ordnet eine Bestellnummer zu. Notieren Sie diese Nummer, sie wird später benötigt.

17. Wählen Sie C, bis Sie auf den Übersichtsbaum gelangen

#### **Obligo im Investitionsprogramm anschauen**

## <span id="page-61-0"></span>**Obligo im Investitionsprogramm anschauen**

1. Rufen Sie die Transaktion folgendermaßen auf:

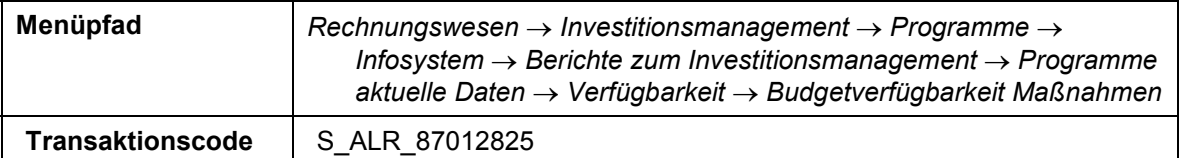

2. Nehmen Sie folgende Eingaben vor:

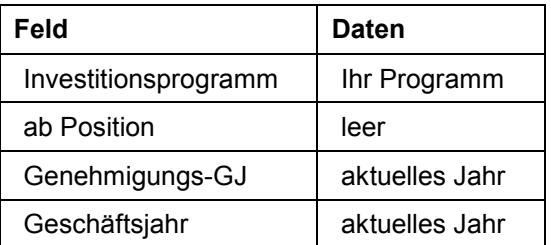

- 3. Wählen Sie  $\mathbb{Q}$ .
- 4. Klicken Sie mit der rechten Maustaste auf Ihr Investitionsprogramm und wählen Sie *Teilbaum expandieren*.

Sie sehen die Zuordnung der Aufträge zu den einzelnen Positionen. In der Programmposition 112, Spalte "Verfügt", finden Sie die Fortschreibung des Preises, den Sie in der Bestellung mitgegeben haben. Sie sehen die Jahreswerte aufgespalten in Maßnahmenbudget, Ist, Obligo und Verfügbar.

- 5. Markieren Sie Ihren IT-Beschaffungsauftrag und wählen Sie *Springen Maßnahmenberichte.*
- 6. Im Dialogfenster markieren Sie den Bericht *Auftrag: Ist/Plan/Obligo nach Kostenarten* und wählen **↓**.

Die angezeigte Kostenart repräsentiert das Mitbuchkonto, der zu dem Auftrag gehörenden Anlage (es handelt sich also nur um eine statistische Kostenart).

- 7. Doppelklicken Sie auf den Betrag in der Spalte *Obligo*.
- 8. Markieren Sie Im Dialogfenster *Bericht auswählen Aufträge: Einzelposten Obligo* und wählen Sie anschließend  $\blacktriangledown$ .

Sie sehen den Einzelposten Ihrer Bestellung.

- 9. Rufen Sie mit Doppelklick auf die *RefBelegnr* Ihrer zuletzt angelegten Bestellung die Positionsübersicht auf.
- 10. Wählen Sie  $\bigcirc$ , bis Sie auf den Übersichtsbaum gelangen.

Wählen Sie in den Dialogfenstern *Ja*.

#### **Wareneingang zur Bestellung buchen**

## <span id="page-62-0"></span>**Wareneingang zur Bestellung buchen**

1. Rufen Sie die Transaktion folgendermaßen auf:

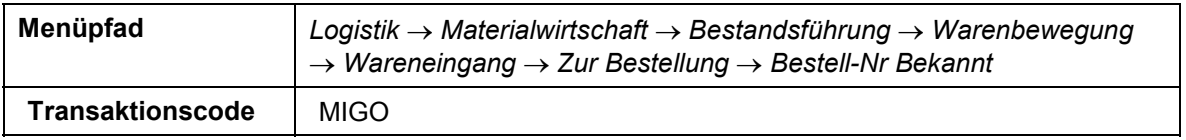

2. Nehmen Sie folgende Eingaben vor:

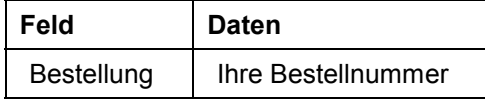

- 3. Wählen Sie  $\mathcal{C}$ .
- 4. Markieren Sie im Positionsübersichtsbereich das Kennzeichen *OK*.

Falls das OK-Kennzeichen in der Positionsübersicht nicht aktiv ist, schließen Sie den Positionsdetailbereich oder setzen Sie das Kennzeichen *Position OK* im unteren Bereich des Positionsdetails.

- 5. Wählen Sie  $\mathbf{E}$ .
- 6. Wählen Sie  $\mathbf{Q}$ .

**Istwerte auf Auftrag und Investitionsprogramm anschauen**

### <span id="page-63-0"></span>**Istwerte auf Auftrag und Investitionsprogramm anschauen**

1. Rufen Sie die Transaktion folgendermaßen auf:

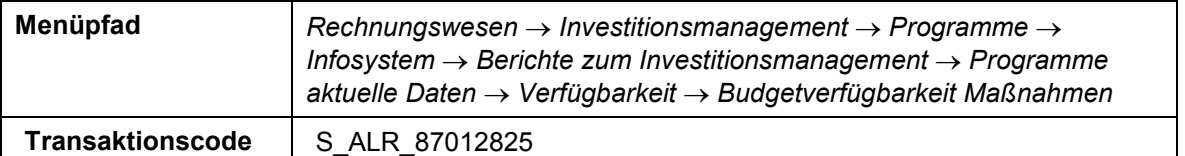

2. Nehmen Sie folgende Eingaben vor:

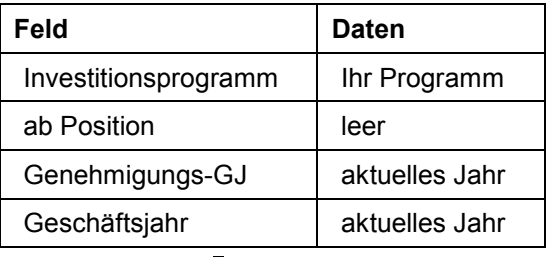

- 3. Wählen Sie  $\mathbb{G}$ .
- 4. Klicken Sie mit der rechten Maustaste auf Ihr Investitionsprogramm und wählen Sie *Teilbaum expandieren*.

Sie sehen die Zuordnung der Aufträge zu den Positionen. In der Programmposition 112, Spalte "Verfügt", finden Sie die Fortschreibung des Preises, den Sie in der Bestellung mitgegeben haben. Sie sehen, daß der Preis Ihres Druckers nun als Istwert verwaltet wird. Das Obligo ist verschwunden*.*

- 5. Markieren Sie Ihren IT-Beschaffungsauftrag und wählen Sie *Springen Maßnahmenberichte.*
- 6. Im Dialogfenster markieren Sie den Bericht *Auftrag: Ist/Plan/Obligo nach Kostenarten* und wählen **↓**.

Die angezeigte Kostenart repräsentiert das Mitbuchkonto, der zu dem Auftrag gehörenden Anlage (es handelt sich also nur um eine statistische Kostenart).

- 7. Doppelklicken Sie auf den Betrag in der Spalte *Ist*.
- 8. Markieren Sie Im Dialogfenster *Bericht auswählen Aufträge: Einzelposten Ist* und wählen Sie anschließend  $\blacktriangledown$ .

Sie sehen den Einzelposten Ihres Wareneingangs.

9. Wählen Sie  $\bigcirc$ , bis Sie auf den Übersichtsbaum gelangen.

Wählen Sie in den Dialogfenstern *Ja*.

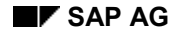

#### **Verfügbarkeitskontrolle für Innenaufträge**

## <span id="page-64-0"></span>**Verfügbarkeitskontrolle für Innenaufträge**

### **Einsatzmöglichkeiten**

Im Rahmen der Budgetüberwachung ermöglicht es die aktive Verfügbarkeitskontrolle, eine Budgetüberschreitung durch eine zu hohe Verfügung (Istkosten oder Obligos) früh zu erkennen und den Anwender rechtzeitig darüber zu informieren. Werden z.B. Istkosten, Bestellanforderungen oder Bestellungen auf einen budgetierten Investitionsauftrag kontiert, prüft das System, ob durch diese Buchung die vordefinierten Toleranzgrenzen überschritten werden. Wenn ja, wird entweder eine Warnmeldung (mit oder ohne Mail an den Budgetverantwortlichen) oder eine Fehlermeldung, die die Buchung abweist, automatisch ausgegeben. In dem nachstehend beschriebenen Beispiel soll eine Warnung mit Mail an den Budgetverantwortlichen ausgegeben werden, wenn das Auftragsbudget durch eine Buchung um mehr als 5% überschritten wird.

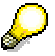

Der hier beschriebene Prozeß ist für Investitionsprojekte in derselben Weise anwendbar.

### **Voraussetzung**

Sie haben Stammdaten anlegen: Programm, Projekt und Auftrag [Seite [8\]](#page-7-0), Kostenplanung durchführen [Seite [27\]](#page-26-0), Budget für Investitionen festlegen [Seite [36\]](#page-35-0) und Beschaffung für Investitionen [Seite [43\]](#page-42-0) bereits durchgeführt.

### **Ablauf**

Die Daten zu diesem Prozeß finden Sie unter 1 [Seite [66\]](#page-65-0).

1. Der folgende Ablauf zeigt zentrale Customizing-Einstellungen und ist nur zu Demozwecken gedacht. Bitte stellen Sie sicher, daß Sie die Transaktionen verlassen, ohne Daten zu verändern.

Toleranzgrenzen anzeigen [Seite [67\]](#page-66-0)

- 2. Sie werden sich selbst als Budgetverantwortlichen pflegen [Seite [68\]](#page-67-0), damit Sie bei Budgetüberschreitung ein Mail erhalten.
- 3. Im folgenden wird ein Betrag auf Ihrem AuftragIT-Beschaffung gebucht, der zu einer Budgetüberschreitung führt. Die Rechnung wird direkt gegen ein Verrechnungskonto gebucht. Esl gibt es keinen Bezug zu einer Bestellung.

Budgetüberschreitung herbeiführen [Seite [69\]](#page-68-0)

Mail anzeigen [Seite [70\]](#page-69-0)

### **Daten für dieses Beispiel**

# <span id="page-65-0"></span>**Daten für dieses Beispiel**

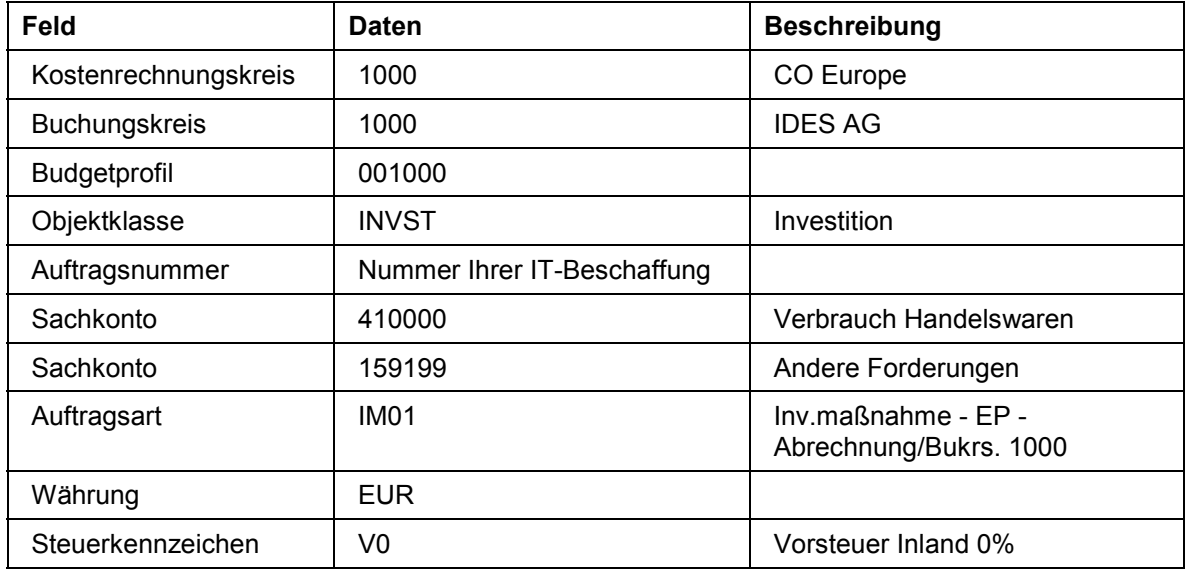

## <span id="page-66-0"></span>**Toleranzgrenzen anzeigen**

1. Rufen Sie die Transaktion folgendermaßen auf:

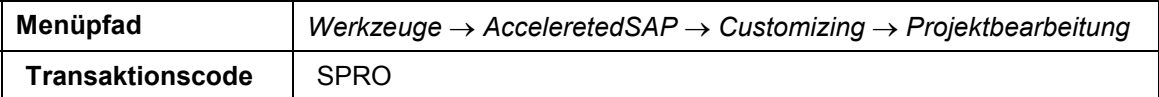

- 2. Wählen Sie *SAP Referenz-IMG*
- 3. Wählen Sie Controlling → Innenaufträge → Budgetierung und Verfügbarkeitskontrolle → und wählen Sie  $\oplus$  neben *Toleranzgrenzen für Verfügbarkeitskontrolle festlegen.*

In dem Übersichtsbild sehen Sie, daß die Toleranzgrenzen bezogen auf ein bestimmtes Budgetprofil definiert werden. Damit beziehen sich die Toleranzgrenzen auf die budgetierten Aufträge der Auftragsarten, denen im Customizing dieses Budgetprofil zugeordnet wurde. Das Übersichtsbild zeigt für den Kostenrechnungskreis (1000 für Deutschland und 2000 für USA) und Budgetprofil 001000, eine erste Toleranzgrenze von 95% (verbleibendes Budget von 5%) und eine zweite Toleranzgrenze von 105% (Budgetüberschreitung von 5%). Das hier beschriebene Demobeispiel bezieht sich auf die zweite Toleranzgrenze. Zur vollständigen Definition einer Toleranzgrenze ist noch festzulegen, welche Geschäftsvorgänge in die Kontrolle einbezogen werden (Spalte *VrgngGr*) und welche Aktionen bei Überschreiten einer Grenze ausgelöst werden (Spalte *Akt.*).

4. Positionieren Sie den Cursor in der Spalte *VrgngGr* und wählen Sie ...

Im Dialogfenster wird angezeigt, nach welchen Vorgangsgruppen die Verfügbarkeitskontrolle differenziert werden können.

5. Wählen Sie **2.** 

Für das Demobeispiel ist ++ ausgewählt, dies bedeutet, daß alle Vorgangsgruppen in die Verfügbarkeitskontrolle einbezogen werden.

6. Positionieren Sie den Cursor in der Spalte *Akt.* und wählen Sie .

Im Dialogfenster wird angezeigt, welche Aktivitäten bei Überschreiten der Toleranzgrenze ausgelöst werden: Entweder Warnung (mit oder ohne Mail an den Verantwortlichen) oder Fehlermeldung. Durch den Wert 2 ist Warnmeldung per Mail an den Budgetverantwortlichen festgelegt.

- 7. Wählen Sie  $\mathbb{Z}$ .
- 8. Die Verfügbarkeitskontrolle muß für den Auftrag noch aktiviert werden. Rufen Sie die Transaktion folgendermaßen auf:

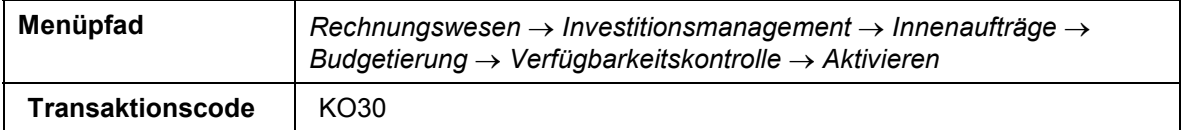

- 9. Tragen Sie bei Auftrag die Nummer Ihres IT-Beschaffungsauftrages ein.
- 10. Wählen Sie ...
- 11. Wählen Sie  $\mathbf{G}$ , bis Sie auf den Übersichtsbaum gelangen.

#### **Budgetverantwortlichen pflegen**

## <span id="page-67-0"></span>**Budgetverantwortlichen pflegen**

1. Rufen Sie die Transaktion folgendermaßen auf:

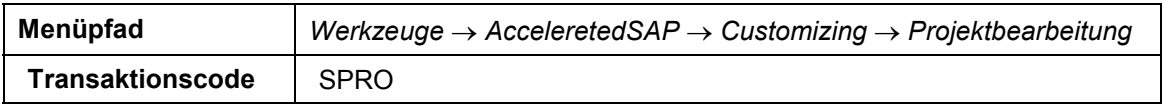

- 2. Wählen Sie *SAP Referenz-IMG*
- 3. Wählen Sie Controlling → Innenaufträge → Budgetierung und Verfügbarkeitskontrolle → und wählen Sie  $\oplus$  neben *Budgetverantwortliche pflegen*.

Sie sehen, daß in Abhängigkeit von dem Kostenrechnungskreis (Feld *KKrs*), der Auftragsart (Feld *Art*) und der Objektklasse (Feld *ObjKl*) mehrere Budgetverantwortliche festgelegt werden können.

- 4. Wählen Sie *Neue Einträge*.
- 5. Nehmen Sie folgende Eingaben vor:

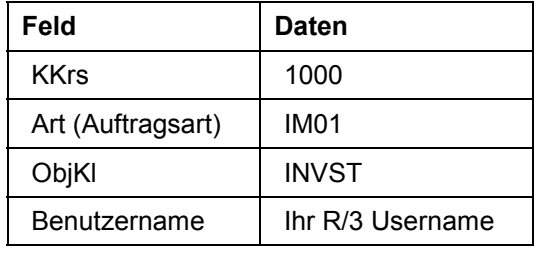

6. Wählen Sie  $\blacksquare$ 

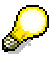

Falls Sie in Ihrem System das Transportwesen aktiviert haben, erscheint nach dem Sichern ein Dialogfenster Abfrage Customizing-Auftrag. Wählen Sie dann und vergeben Sie eine beliebige Kurzbeschreibung. Wählen Sie dann und falls erforderlich  $\blacklozenge$ 

7. Wählen Sie  $\bigcirc$ , bis Sie auf den Übersichtsbaum gelangen.

### **Ergebnis**

Jetzt erhalten Sie als Budgetverantwortlicher automatisch ein Mail, wenn bei einer Buchung auf einen Auftrag mit dem Budgetprofil 001000 die Toleranzgrenze von + 5% überschritten wird.

#### **Budgetüberschreitung herbeiführen**

# <span id="page-68-0"></span>**Budgetüberschreitung herbeiführen**

1. Rufen Sie die Transaktion folgendermaßen auf:

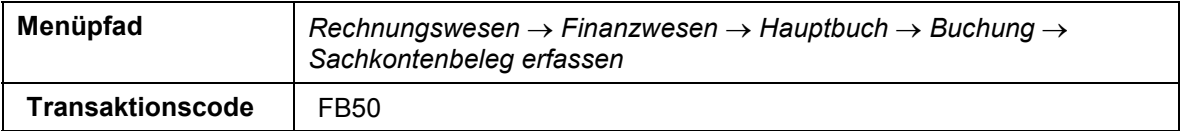

2. Falls ein Dialogfenster erscheint, geben Sie im Feld *Buchungskreis* 1000 ein.

3. Nehmen Sie folgende Eingaben vor:

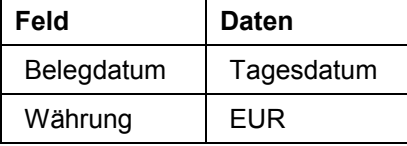

4. Nehmen Sie in der ersten Positionszeile folgende Eingaben vor:

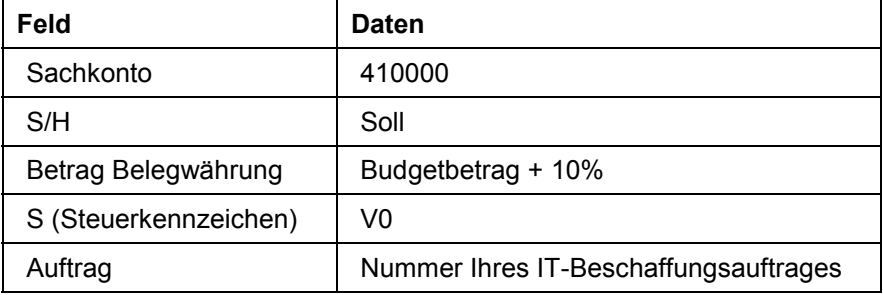

5. Nehmen Sie in der zweiten Positionszeile folgende Eingaben vor:

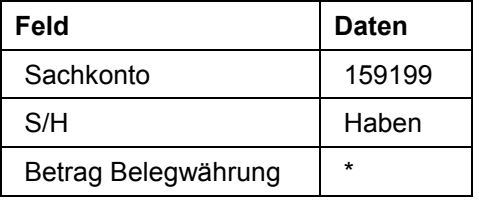

6. Wählen Sie  $\blacksquare$ .

Das System meldet in der Statuszeile. daß für Ihren Auftrag eine Budgetüberschreitung vorliegt.

7. Wählen Sie  $\mathcal{G}$ .

Ihr Beleg wird gebucht.

8. Wählen Sie is, bis Sie auf den Übersichtsbaum gelangen.

Im Dialogfenster *Bearbeitung beenden* wählen Sie *Ja*.

**Mail anzeigen**

## <span id="page-69-0"></span>**Mail anzeigen**

1. Rufen Sie die Transaktion folgendermaßen auf:

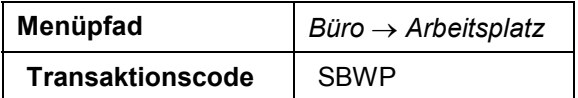

- 2. Wählen Sie *Eingang Dokumente*.
- 3. Rufen Sie mit Doppelklick Ihren Auftrag auf.

Das Mail informiert den Budgetverantwortlichen, um welchen Betrag das Budget des Auftrages überschritten wurde, mit Angabe der verursachenden Belegnummer.

4. Wählen Sie is Sie auf den Übersichtsbaum gelangen.

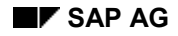

**Abrechnung und Abschluß von Investitionsmaßnahmen**

## **Abrechnung und Abschluß von Investitionsmaßnahmen**

### **Einsatzmöglichkeiten**

Für Projekte und Aufträge haben Sie die Möglichkeit, zwischen summarischer Abrechnung und Einzelpostenabrechnung zu wählen. Die beiden Abrechnungsmethoden unterscheiden sich durch den Verbrauch von Systemressourcen und die Genauigkeit des Herkunftsnachweises auf den Endanlagen. Bei der Einzelpostenabrechnung wird jeder Posten einzeln behandelt. Sie erhalten die Möglichkeit eines einzelpostengenauen Herkunftsnachweises auf den Endanlagen (z.B.: Wurde eine Rechnung vom Kreditoren 1000 auf den Investitionsauftrag A gebucht, so erhalten Sie auch nach der Abrechnung auf die Endanlage noch den Nachweis, daß diese Belastung auf eine Rechnung des Kreditoren 1000 zurückgeht). Die Laufzeit einer solchen Abrechnung ist höher als die Laufzeit der summarischen Abrechnung, bei der summarisch nach Kostenarten abgerechnet wird. Auf den Endanlagen bietet das System Ihnen für diesen Fall einen nach Kostenarten strukturierten Herkunftsnachweis an.

Ob Sie die Einzelpostenabrechnung oder die summarische Abrechnung nutzen, wählen Sie über die Kennzeichen im Investitionsprofil.

Bei summarischer Abrechnung pflegen Sie die Abrechnungsregeln je Kostenart oder Kostenartengruppe. Bei Einzelpostenabrechnung können Sie wählen, ob Sie die Abrechnungsregeln separat für jeden einzelnen Posten oder je Kostenart oder Kostenartengruppe pflegen möchten. Beide Abrechnungsmethoden sind sowohl für Aufträge als auch für Projekte verfügbar.

Im folgenden werden Sie eine summarische Abrechnung mit Eingabe der Abrechnungsregeln je Kostenartengruppe ("Ursprungsgruppen") für das PSP-Element 'Fundament des Verwaltungsneubaus' führen.

### **Voraussetzungen**

Sie haben die Prozesse Stammdaten anlegen: Programm, Projekt und Auftrag [Seite [8\]](#page-7-0), Kostenplanung durchführen [Seite [27\]](#page-26-0), Budget für Investitionen festlegen [Seite [36\]](#page-35-0), Beschaffung für Investitionen [Seite [43\]](#page-42-0), Pauschale Budgets für Anlagenanschaffungen [Seite [58\]](#page-57-0) und Verfügbarkeitskontrolle für Innenaufträge [Seite [65\]](#page-64-0) durchgeführt.

### **Ablauf**

Die Daten zu diesem Prozeß finden Sie unter 1 [Seite [73\]](#page-72-0).

Summarische Abrechnung

5. Zunächst werden Sie für das Fundament des Verwaltungsgebäudes die Abrechnungsparameter für die periodische Abrechnung pflegen.

Periodische Abrechnungsregel für Projekt definieren [Seite [74\]](#page-73-0)

6. Danach starten Sie das Programm zur periodischen Abrechnung von Projekten und schauen sich die Belastung auf der Anlage im Bau an.

Periodenabrechnung für Projekt ausführen [Seite [75](#page-74-0)]

7. Für die Endabrechnung, nach Beendigung des Projekts, pflegen Sie zunächst die Abrechnungsvorschriften.

Endabrechnung für Projekt definieren [Seite [77\]](#page-76-0)

#### **Abrechnung und Abschluß von Investitionsmaßnahmen**

8. Danach führen Sie die Endabrechung durch und schauen sich die Belastung auf der fertigen Anlage an.

Endabrechnung für Projekt ausführen [Seite [78](#page-77-0)]

9. Schauen Sie sich nun die Belastungen auf der Kostenstelle an.

Kostenstellenbelastungen anschauen [Seite [79](#page-78-0)]
#### **Daten für dieses Beispiel**

# **Daten für dieses Beispiel**

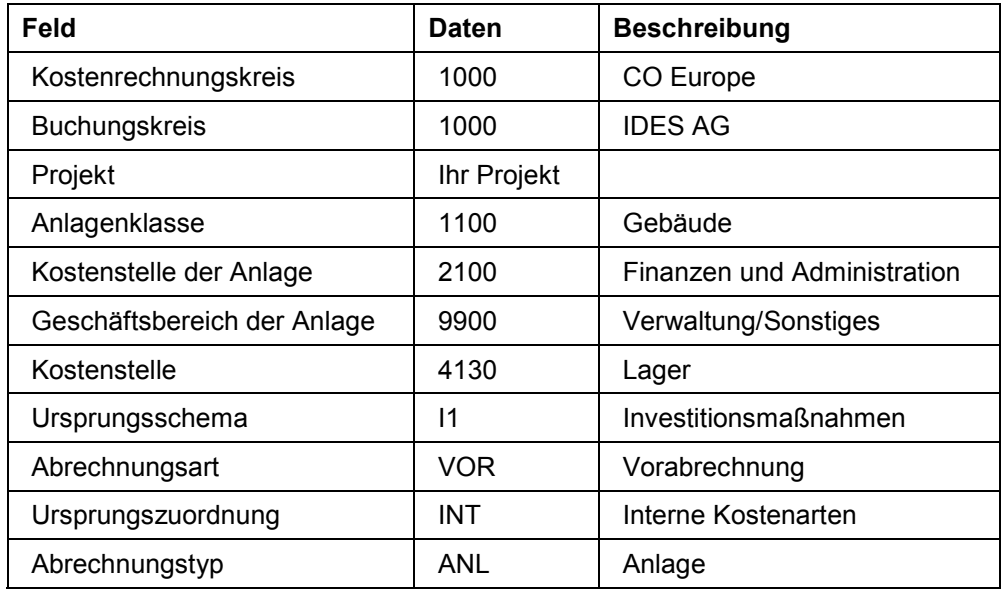

#### **Periodische Abrechnungsregel für Projekt definieren**

### **Periodische Abrechnungsregel für Projekt definieren**

1. Rufen Sie die Transaktion folgendermaßen auf:

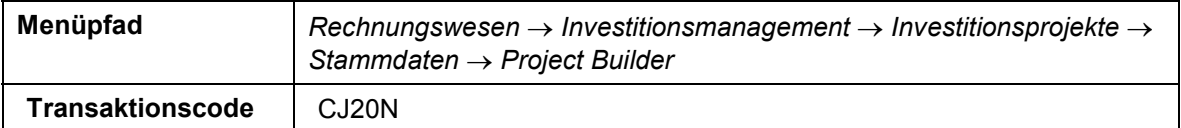

- 2. Positionieren Sie innerhalb Ihres Projektes auf die Position 01 (XXXX-01).
- 3. Wählen Sie *Bearbeiten Kosten Abrechnungsvorschrift*.
- 4. Wählen Sie *Springen Abrechnungsparameter*.
- 5. Sie werden nun Ihrem PSP-Element ein Ursprungsschema zuordnen. Nehmen Sie folgende Eingaben vor:

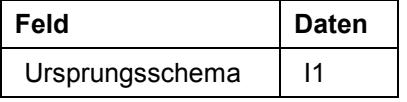

6. Wählen Sie  $\mathbb{R}$ .

Sie finden nun ein Feld U... (für Ursprungszuordnung), das uns erlaubt, nach den im Customizing gesehenen Kostenartengruppen zu differenzieren. Während der periodischen Abrechnung sollen 20% der internen Kosten auf die Kostenstelle aus der Datentabelle abgerechnet werden.

7. Nehmen Sie folgende Eingaben vor:

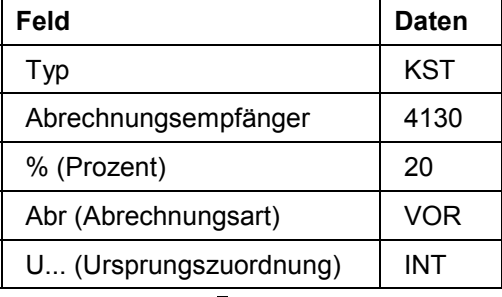

- 8. Wählen Sie  $\mathbf{C}$ .
- 9. Wählen Sie  $\mathbf{E}$ .
- 10. Wählen Sie  $\mathbf{Q}$ .

#### **Periodenabrechnung für Projekt ausführen**

## **Periodenabrechnung für Projekt ausführen**

1. Rufen Sie die Transaktion folgendermaßen auf:

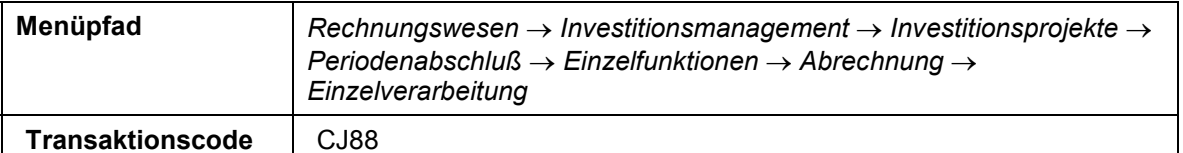

2. Nehmen Sie folgende Eingaben vor:

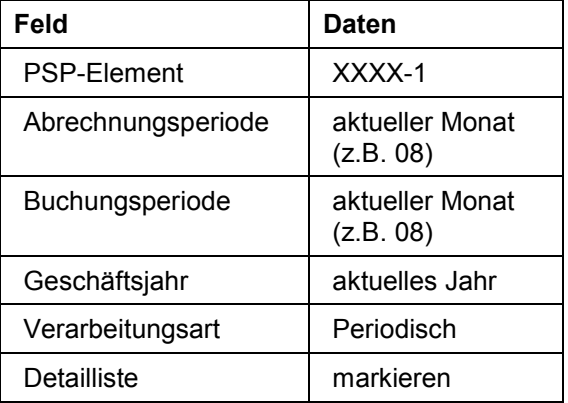

3. Wählen Sie  $\mathbb{G}$ .

Falls ein Dialogfenster mit Nachrichten erscheint wählen Sie ...

- 4. Wählen Sie  $\bullet$ .
- 5. Demarkieren Sie *Testlauf*.
- 6. Wählen Sie *Verarbeitungsart Periodisch*.
- 7. Wählen Sie  $\mathbb{Q}$ .

Nach erfolgreicher Abrechnung sehen Sie eine Liste der abgerechneten Beträge und die Empfänger.

8. Wählen Sie *Springen* -*Detaillisten*.

Beachten Sie, daß Kostenstelle 4130 mit 20% der internen Kosten des PSP-Elementes XXXX-1 und gegebenfalls mit 100% der Zinsaufwendungen belastet wurde. Der verbleibende Rest wird auf die Anlage im Bau abgerechnet. Schauen Sie sich diese an.

- 9. Wählen Sie  $\mathbf{Q}$ .
- 10. Rufen Sie die Transaktion folgendermaßen auf:

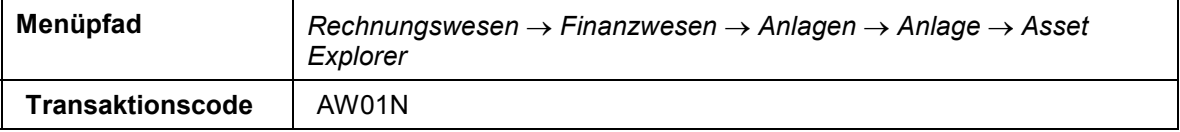

11. Rufen Sie mit Doppelklick auf die Zeile *Zugang interne Abrechnung auf Anlage im Bau* die Belegübersicht auf.

### **Periodenabrechnung für Projekt ausführen**

12. Wählen Sie *Umfeld* - *Ursprungsbeleg*.

Sie sehen den Belastungsbeleg und die Herkunft (hier das PSP-Element).

13. Wählen Sie is, bis Sie auf den Übersichtsbaum gelangen.

#### **Endabrechnung für Projekt definieren**

## **Endabrechnung für Projekt definieren**

### **Vorgehensweise**

1. Rufen Sie die Transaktion folgendermaßen auf:

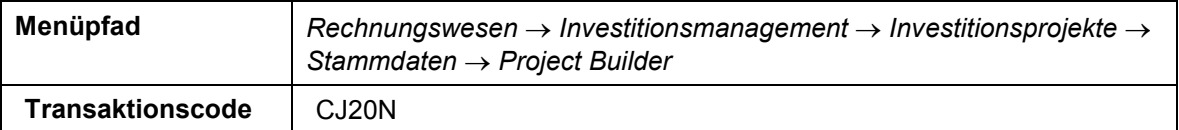

- 2. Positionieren Sie innerhalb Ihres Projektes auf die Position 01 (XXXX-01).
- 3. Wählen Sie Bearbeiten → PSP-Element → Investitionsprogramme → fertige Anlage.
- 4. Nehmen Sie folgende Eingaben vor:

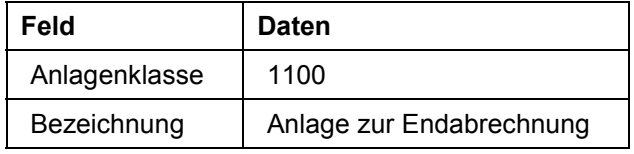

- 5. Wählen Sie  $\mathbf{Z}$
- 6. Das System meldet Ihnen, daß eine interne Anlage angelegt und eine Aufteilungsregel erzeugt wurde.
- 7. Schauen Sie sich die Abrechnungsvorschrift an.
- 8. Wählen Sie Bearbeiten → Kosten → Abrechnungsvorschrift.

Sie sehen, daß die Abrechnungsregel der periodischen Abrechnung, da sie einmal vom System benutzt wurde, nicht mehr änderbar ist. Zudem hat das System automatisch eine Abrechnungsregel für die Abrechnung auf die Anlage im Bau erzeugt. Außerdem sehen Sie, daß eine Abrechnungsregel für eine interne Anlage erzeugt wurde. Eine fertige Anlage wird beim Speichern der Daten angelegt.

- 9. Wählen Sie  $\mathbf{Q}$ .
- 10. Wählen Sie  $\mathbf{B}$ .
- 11. Wählen Sie  $\mathbf{\Omega}$

#### **Endabrechnung für Projekt ausführen**

### **Endabrechnung für Projekt ausführen**

1. Rufen Sie die Transaktion folgendermaßen auf:

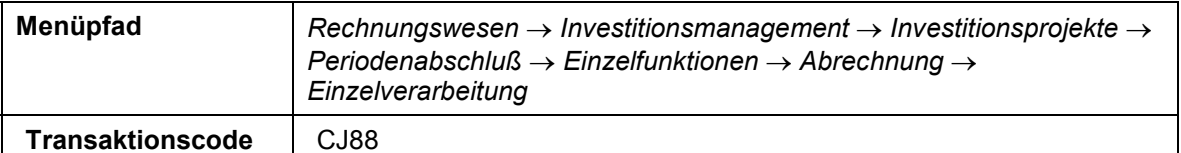

2. Nehmen Sie folgende Eingaben vor:

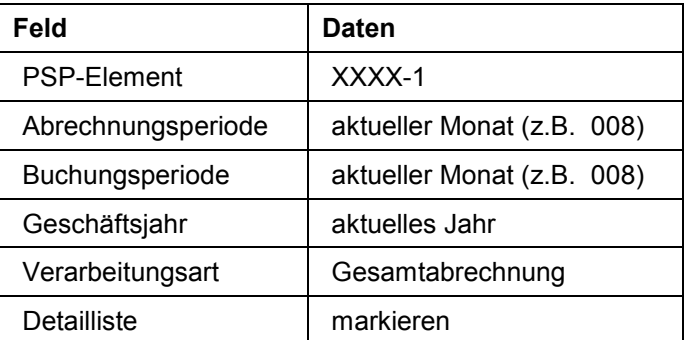

- 3. Wählen Sie  $\mathbb Q$
- 4. Wählen Sie  $\bullet$ .
- 5. Demarkieren Sie *Testlauf*.
- 6. Wählen Sie Verarbeitungsart Gesamtabrechnung und wählen Sie anschließend  $\mathbb{Q}$ .

Danach können Sie die Belastung der Endanlage in der Anlagenbuchhaltung nachweisen.

- 7. Wählen Sie  $\bullet$ .
- 8. Rufen Sie die Transaktion folgendermaßen auf:

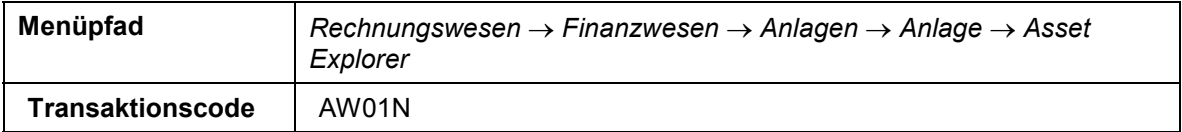

9. Nehmen Sie folgende Eingaben vor:

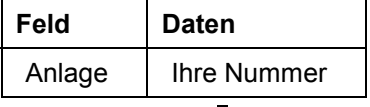

10. Wählen Sie  $\mathcal{Q}$ .

11. Rufen Sie mit Doppelklick auf den Einzelposten *Umbuchung*... den detaillierten Abrechnungsbeleg auf.

Beachten Sie, daß die Endanlage belastet und die Anlage im Bau entlastet wurde.

12. Wählen Sie  $\bigcirc$ , bis Sie auf den Übersichtsbaum gelangen.

#### **Kostenstellenbelastungen anschauen**

### **Kostenstellenbelastungen anschauen**

1. Rufen Sie die Transaktion folgendermaßen auf:

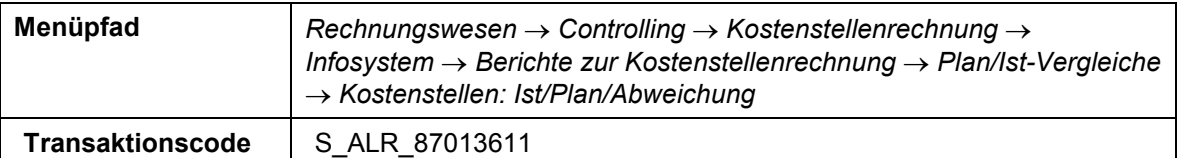

2. Nehmen Sie folgende Eingaben vor:

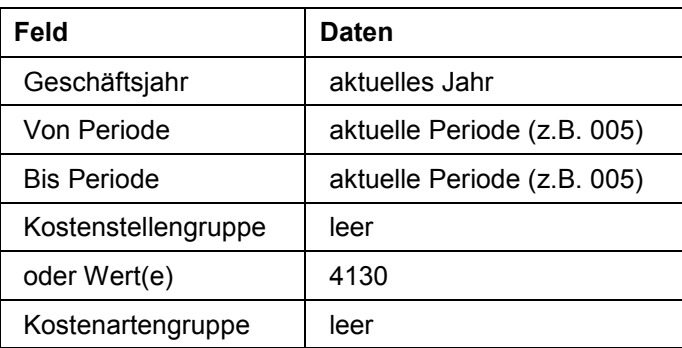

3. Wählen Sie  $\ddot{P}$ .

Die Kostenstelle wurde unter anderem mit den Kostenarten 652500 (falls Zinsen abgerechnet wurden) und 652000 (das sind die 20% der internen Kosten) belastet.

4. Wählen Sie is Sie auf den Übersichtsbaum gelangen

Im Dialogfenster *Bericht verlassen* wählen Sie *JA*.

**Jahreswechsel**

### **Jahreswechsel**

### **Einsatzmöglichkeiten**

Die Investitionsplanung des R/3-Systems basiert auf einem zyklischen, jahresbezogenen Ansatz. Für jedes Genehmigungsjahr wird ein eigenes Investitionsprogramm eingerichtet und budgetiert. Zur Vereinfachung dieser Arbeit können Sie die Programmstruktur des alten Genehmigungsjahres kopieren und Maßnahmen/Maßnahmenanforderungen sowie Budget- und Planwerte vortragen. Sie können dabei entweder die vorgetragenen Werte des alten Geschäftsjahres im neuen Genehmigungsjahr separat verwalten oder diese gleichberechtigt mit den neuen Werten führen. Dies wird wie folgt unterschieden:

Eröffnung eines neuen Genehmigungsjahres

Diese Funktion ermöglicht es, die Struktur eines Investitionsprogramms für das neue Genehmigungsjahr zu kopieren und die Werte alter, noch nicht abgeschlossener Maßnahmen/ Maßnahmenanforderungen in das neue Genehmigungsjahr/Investitionsprogramm vorzutragen. Im neuen Investitionsprogramm werden die vorgetragenen Werte zunächst getrennt verwaltet.

Abschluß des alten Genehmigungsjahres

Diese Funktion ermöglicht es, die Werte alter, noch nicht abgeschlossener Maßnahmen/ Maßnahmenanforderungen in das neue Genehmigungsjahr/Investitionsprogramm vorzutragen. Die vorgetragenen Werte werden hier allerdings nicht mehr getrennt verwaltet, sondern sind Bestandteil der laufenden Plan-/Budgetwerte. Es muß bereits vorher ein neues Investitionsprogramm existieren.

### **Ablauf**

Die Daten zu diesem Prozeß finden Sie unter **[2]** [Seite [81\]](#page-80-0)

1. Zunächst werden Sie ein neues Genehmigungsjahr für Ihr Investitionsprojekt eröffnen.

Neues Genehmigungsjahr eröffnen [Seite [82](#page-81-0)]

2. Im neuen Investitionsprogramm werden die vorgetragenen Werte getrennt verwaltet.

Werte anschauen [Seite [83\]](#page-82-0)

3. Danach werden Sie das alte Genehmigungsjahr abschließen.

Altes Genehmigungsjahr abschließen [Seite [84](#page-83-0)]

4. Schauen Sie sich nun nochmals die Werte an, sie werden nicht mehr getrennt verwaltet. Werte anschauen [Seite [83\]](#page-82-0)

#### **Daten für dieses Beispiel**

# <span id="page-80-0"></span>**Daten für dieses Beispiel**

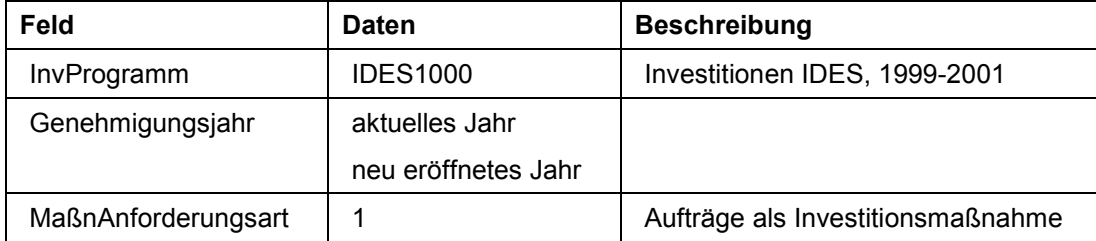

#### **Neues Genehmigungsjahr eröffnen**

## <span id="page-81-0"></span>**Neues Genehmigungsjahr eröffnen**

1. Rufen Sie die Transaktion folgendermaßen auf:

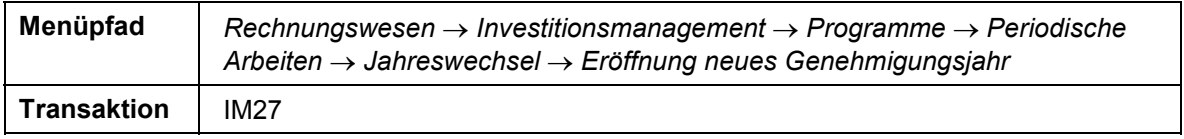

2. Nehmen Sie folgende Eingaben vor:

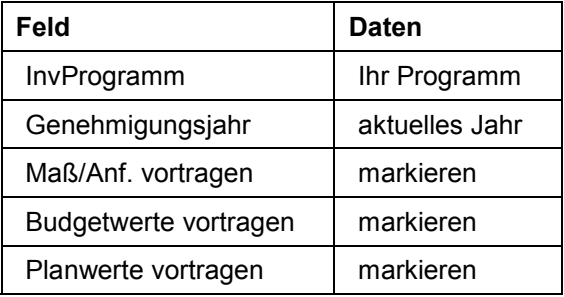

3. Wählen Sie  $\ddot{D}$ .

Als Zielinvestitionsprogramm wird Ihr Programm mit dem nächsten Jahr angezeigt.

Übergehen Sie die Warnung.

4. Wählen Sie  $\mathcal{Q}$ .

Sie erhalten ein Protokoll, ob alle Daten kopiert werden konnten.

5. Wählen Sie G, bis Sie auf den Übersichtsbaum gelangen.

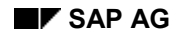

### <span id="page-82-0"></span>**Werte anschauen**

1. Rufen Sie die Transaktion folgendermaßen auf:

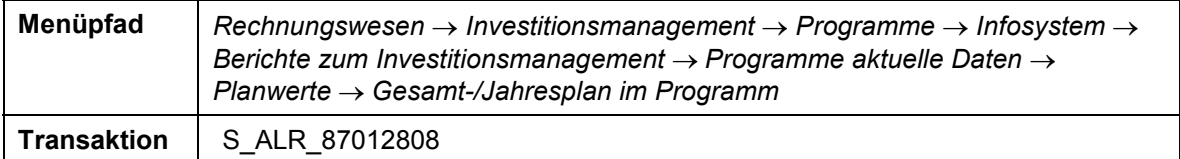

- 2. Im Dialogfenster Information *wählen* Sie .
- 3. Nehmen Sie folgende Eingaben vor:

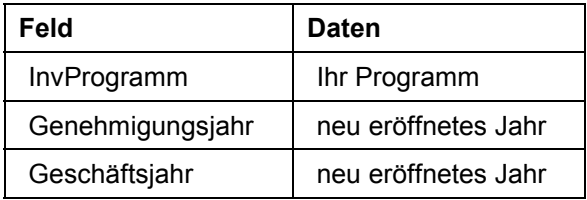

4. Wählen Sie  $\mathbb Q$ .

Der Bericht ist in drei Teile unterteilt. Die allgemeinen Daten sehen Sie im oberen Drittel, im mittleren Bereich sehen Sie das Programm mit den einzelnen Positionen und im unteren Bereich sehen Sie die Verteilung der Werte auf die verschiedenen Jahre.

Nachdem Sie ein neues Genehmigungsjahr eröffnet haben, werden die Werte alter, noch nicht abgeschlossener Maßnahmen in der Zeile 'Plan Prog. Vortrag' angezeigt.

Nach dem Abschluß des alten Genehmigungsjahr werden die Werte nicht mehr in verschiedenen Zeilen gezeigt, sondern als Summe in der Zeile 'Plan Prog. laufend'.

5. Wählen Sie C, bis Sie auf den Übersichtsbaum gelangen.

Im Dialogfenster *Bericht verlassen* wählen Sie *Ja*.

- 6. Es ist auch möglich das Original zu bearbeiten. Wählen Sie vom Knoten Programme: *Budgetierung* -*Original Bearbeiten*.
- 7. Tragen Sie Ihr Investitionsprogramm ein.
- 8. Wählen Sie Ihre Top Position aus.
- 9. Nehmen Sie bei Bedarf Änderungen vor.
- 10. Wählen Sie  $\blacksquare$ .
- 11. Wählen Sie C, bis Sie auf den Übersichtsbaum gelangen.

#### **Altes Genehmigungsjahr abschließen**

## <span id="page-83-0"></span>**Altes Genehmigungsjahr abschließen**

1. Rufen Sie die Transaktion folgendermaßen auf:

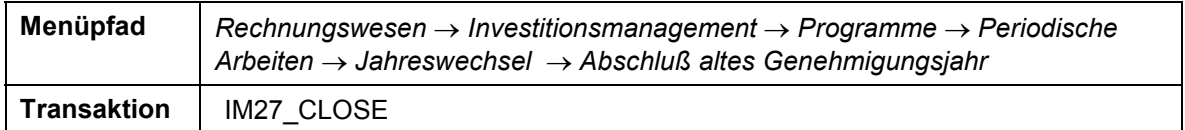

2. Nehmen Sie folgende Eingaben vor:

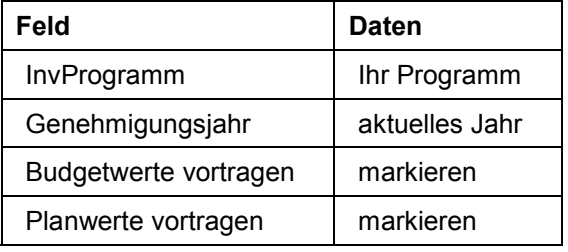

3. Wählen Sie  $\mathbb{Q}$ .

Das System gibt den Hinweis 'Vortrag von Maßnahmen/Anforderungen ist endgültig!'.

4. Wählen Sie  $\mathcal{C}$ .

Sie erhalten ein Protokoll.